Thank you for purchasing a Sony Ericsson C905a Cybershot™. A stylish Cyber-shot™ phone with every possibility. The best camera functions for amazing pictures.

For additional phone content, go to *www.sonyericsson.com/fun*. Register now to get a suite of tools, free online storage, special offers, news and competitions at *www.sonyericsson.com/myphone*.

For product support, go to *www.sonyericsson.com/support*.

# Accessories – More for your phone

# Desk Stand CDS-75

Charge your phone and transfer files to your computer simultaneously

# Camera Phone Kit IPK-100

Never miss a shot with a protective case, tripod and belt clip

TV-Out Cable ITC-60 Share your images on the big screen

These accessories can be purchased separately but may not be available in every market. To view the full range go to *www.sonyericsson.com/accessories*.

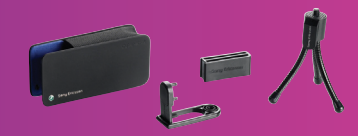

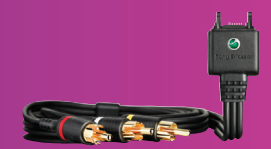

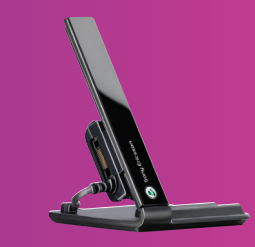

# **Contents**

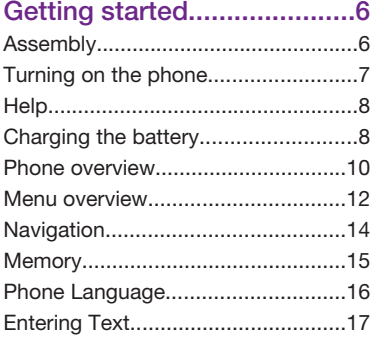

# Cyber-shot™ ......................18

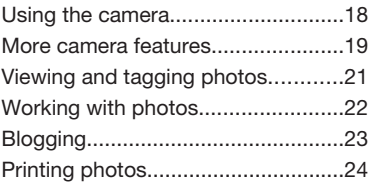

# Transferring and handling content.................24

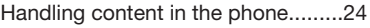

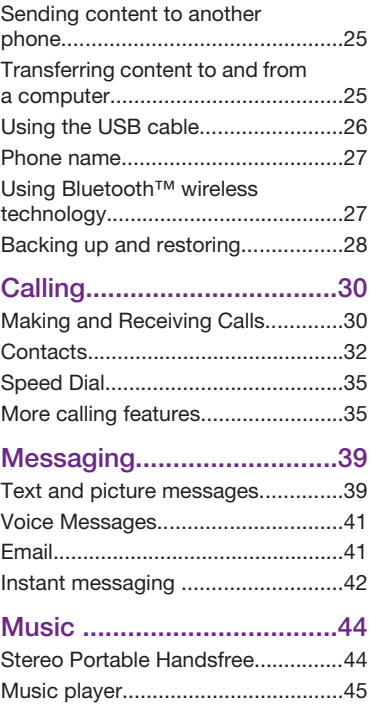

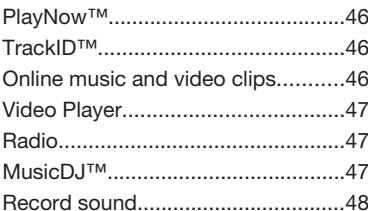

# 

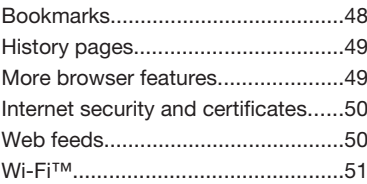

# 

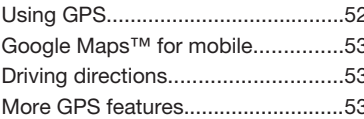

# Synchronizing......................54

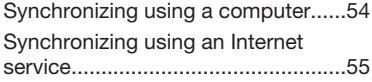

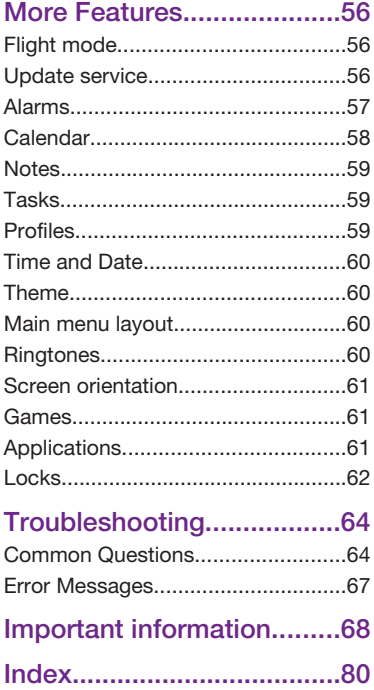

#### Sony Ericsson C905a Cyber-shot™

#### UMTS/HSDPA 850/1900/2100 GSM/GPRS/EDGE 850/900/1800/1900

This User guide is published by Sony Ericsson Mobile Communications AB or its local affiliated company, without any warranty. Improvements and changes to this User guide necessitated by typographical errors, inaccuracies of current information, or improvements to programs and/or equipment, may be made by Sony Ericsson Mobile Communications AB at any time and without notice. Such changes will, however, be incorporated into new editions of this User guide.

All rights reserved.

©Sony Ericsson Mobile Communications AB, 2008

Publication number: 1212-5342.1 Please note:

Some of the services in this User guide are not supported by all networks. *This also applies to the GSM International Emergency Number 112*.

Please contact your network operator or service provider if you are in doubt whether you can use a particular service or not.

Please read the *Important information* before you use your phone.

Your phone has the capability to download, store and forward additional content, for example ringtones. The use of such content may be restricted or prohibited by rights of third parties, including but not limited to restriction under applicable copyright laws. You, and not Sony Ericsson, are entirely responsible for additional content that you download to or forward from your phone. Prior to your use of any additional content, please verify that your intended use is properly licensed or is otherwise authorized. Sony Ericsson does not guarantee the accuracy, integrity or quality of any additional content or any other third party content. Under no circumstances will Sony Ericsson be liable in any way for your improper use of additional content or other third party content.

Smart-Fit Rendering is a trademark or a registered trademark of ACCESS Co., Ltd.

Bluetooth is a trademark or a registered trademark of Bluetooth SIG Inc. and any use of such mark by Sony Ericsson is under license.

The Liquid Identity logo, BestPic, PlayNow, MusicDJ, PhotoDJ, TrackID and VideoDJ are trademarks or registered trademarks of Sony Ericsson Mobile Communications AB.

TrackID™ is powered by Gracenote Mobile MusicID™. Gracenote and Gracenote Mobile MusicID are trademarks or registered trademarks of Gracenote, Inc.

Cyber-shot is a trademark or registered trademark of Sony Corporation.

Wi-Fi is a trademark or a registered trademark of the Wi-Fi Alliance.

Lotus Notes is a trademark or a registered trademark of International Business Machines Corporation.

Sony, Memory Stick Micro™ and M2™ are trademarks or registered trademarks of Sony Corporation.

Google™ and Google Maps™ are trademarks or registered trademarks of Google, Inc.

Wayfinder and Wayfinder Navigator are trademarks or registered trademarks of Wayfinder Systems AB. SyncML is a trademark or registered trademark of Open Mobile Alliance LTD.

Ericsson is a trademark or registered trademark of Telefonaktiebolaget LM Ericsson.

Adobe Photoshop Album Starter Edition is a trademark or registered trademark of Adobe Systems Incorporated in the United States and/or other countries.

Microsoft, ActiveSync, Windows, Outlook, and Vista are registered trademarks or trademarks of Microsoft Corporation in the United States and/or other countries.

T9™ Text Input is a trademark or a registered trademark of Tegic Communications. T9™ Text Input is licensed under one or more of the following: U.S. Pat. Nos. 5,818,437, 5,953,541, 5,187,480, 5,945,928, and 6,011,554; Canadian Pat. No. 1,331,057, United Kingdom Pat. No. 2238414B; Hong Kong Standard Pat. No. HK0940329; Republic of Singapore Pat. No. 51383; Euro.Pat. No. 0 842 463(96927260.8) DE/DK, FI, FR, IT, NL, PT, ES, SE, GB; and additional patents are pending worldwide.

This product is protected by certain intellectual property rights of Microsoft. Use or distribution of such technology outside of this product is prohibited without a license from Microsoft.

Content owners use Windows Media digital rights management technology (WMDRM) to protect their intellectual property, including copyrights. This device uses WMDRM software to access WMDRMprotected content. If the WMDRM software fails to protect the content, content owners may ask Microsoft to revoke the software's ability to use WMDRM to play or copy protected content. Revocation does not affect unprotected content. When you download licenses for protected content, you agree that Microsoft may include a revocation list with the licenses. Content owners may require you to upgrade WMDRM to access their content. If you decline an upgrade, you will not be able to access content that requires the upgrade. Java and all Java based trademarks and logos are trademarks or registered trademarks of Sun Microsystems, Inc. in the U.S. and other countries. End-user license agreement for Sun™ Java™ J2ME™.

This product is licensed under the MPEG-4 visual and AVC patent portfolio licenses for the personal and non-commercial use of a consumer for (i) encoding video in compliance with the MPEG-4 visual standard ("MPEG-4 video") or the AVC standard ("AVC video") and/or (ii) decoding MPEG-4 or AVC video that was encoded by a consumer

engaged in a personal and non-commercial activity and/or was obtained from a video provider licensed by MPEG LA to provide MPEG-4 and/or AVC video. No license is granted or shall be implied for any other use. Additional information including that relating to promotional, internal and commercial uses and licensing may be obtained from MPEG LA, L.L.C. See http://www.mpegla.com. MPEG Layer-3 audio decoding technology licensed from Fraunhofer IIS and Thomson.

Restrictions: Software is confidential copyrighted information of Sun and title to all copies is retained by Sun and/or its licensors. Customer shall not modify, decompile, disassemble, decrypt, extract, or otherwise reverse engineer Software. Software may not be leased, assigned, or sublicensed, in whole or in part.

Export Regulations: This product, including any software or technical data contained in or accompanying the product, may be subject to U.S. export control laws, including the U.S. Export Administration Act and its associated regulations and the U.S. sanctions programs administered by the U.S. Treasury Department's Office of Foreign Assets Control, and may be additionally subject to export or import regulations in other countries. The user and any possessor of the product agrees to comply strictly with all such regulations and acknowledges that it is their responsibility to obtain any required licenses to export, re-export, or import this product. Without limitation this product, including any software contained therein, may not be downloaded, or otherwise exported or reexported (i) into, or to a national or resident of, or an entity in, Cuba, Iraq, Iran, North Korea, Sudan, Syria (as such listing may be revised from time to time) or any country to which the U.S. has embargoed goods; or (ii) to any person or entity on the U.S. Treasury Department's list of Specially Designated Nationals or (iii) any person or entity on any other export prohibition list that may be maintained from time to time by the United States Government,

including but not limited to the U.S. Commerce Department's Denied Persons List or Entity List, or the U.S. State Department's Nonproliferation Sanctions List.

Restricted Rights: Use, duplication or disclosure by the United States government is subject to the restrictions as set forth in the Rights in Technical Data and Computer Software Clauses in DFARS 252.227-7013(c) (1) (ii) and FAR 52.227-19(c) (2) as applicable.

Other product and company names mentioned herein may be the trademarks of their respective owners.

Any rights not expressly granted herein are reserved. All illustrations are for illustration only and may not accurately depict the actual phone.

# Instruction Symbols

These symbols may appear in the User guide.

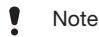

Tip

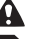

Warning

A service or function is network- or subscription-dependent. Contact your network operator for details.

> Use a selection or navigation key to scroll and select. See *Navigation* on page 14.

# Getting started

# Assembly

Before you start using your phone, you need to insert a SIM card and the battery.

# To insert the SIM card

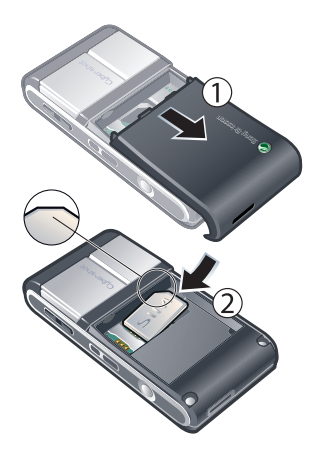

- 1 Remove the battery cover.
- 2 Slide the SIM card into its holder with the gold-colored contacts facing down.

# To insert the battery

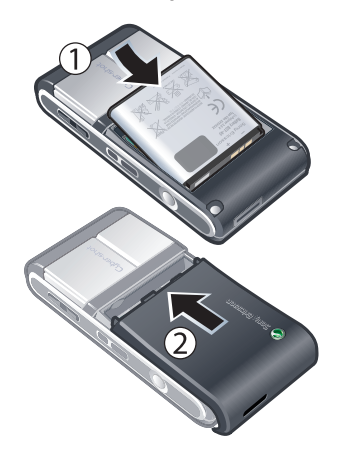

- 1 Insert the battery with the label side up and the connectors facing each other.
- 2 Slide the battery cover into place.

#### 6 Getting started

# Turning on the phone

### To turn on the phone

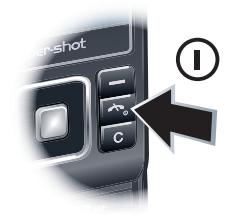

- 1 Press and hold down  $\bigcap$ .
- 2 Enter your SIM card PIN, if requested, and select OK.
- 3 Select a language.
- 4 Select Continue to use the setup wizard while Internet and picture message settings are downloaded.

*If you want to correct a mistake when you* enter your PIN, press  $\binom{c}{k}$ .

### SIM card

The SIM (Subscriber Identity Module) card, which you get from your network operator, contains information about your subscription. Always turn off your phone and detach the charger before you insert or remove the SIM card.

*You can save contacts on the SIM card before you remove it from your phone. See To copy names and numbers to the SIM card on page 34.*

### PIN

You may need a PIN (Personal Identification Number) to activate the services and functions in your phone. Your PIN is supplied by your network operator. Each PIN digit appears as \*, unless it starts with emergency number digits, for example, 112 or 911. You can see and call an emergency number without entering a PIN.

*If you enter the wrong PIN three times in a row, the SIM card is blocked. See SIM card lock on page 62.*

#### **Standby**

After you have turned on your phone and entered your PIN, the name of the network operator appears. This view is called standby. Your phone is now ready for use.

### Using other networks

Making and receiving calls, using messaging, and data transfer, for example, Internet-based services, outside your home network (roaming), may incur additional costs. Contact your operator for more information.

# **Help**

In addition to this User guide, Feature guides and more information are available at *www.sonyericsson.com/support*.

Help and information are also available in your phone.

### To view tips and tricks

- 1 From standby select Menu > Settings > the General tab > Setup wizard.
- 2 Select Tips and tricks.

# To view information about functions

• Scroll to a function and select Info, if available. In some cases, Info appears under Options.

### To view the phone demonstration

• From standby select Menu > Entertainment > Demo tour.

### To view the phone status

• From standby press the volume key. Phone, memory and battery information is shown.

# Charging the battery

The phone battery is partly charged when you buy it.

To charge the battery

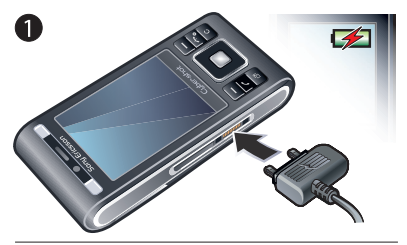

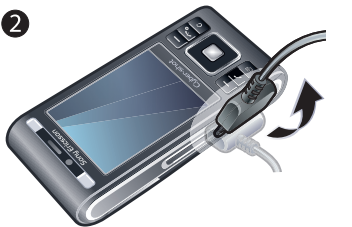

1 Connect the charger to the phone. It takes approximately 2.5 hours to fully charge the battery. Press a key to view the screen.

- 2 Remove the charger by tilting the plug upwards.
- *You can use your phone while it is charging. You can charge the battery at any time and for more or less than 2.5 hours. You can interrupt the charging without damaging the battery.*

# Phone overview

- Photo key, gaming key B
- Photo key, gaming key A
- Light sensor
- Screen
- Selection keys
- Memory card slot
- Call key
- Activity menu key
- Connector for charger, handsfree and USB cable
- Ear speaker
- End, on/off key
- C key (Clear)
- Navigation key

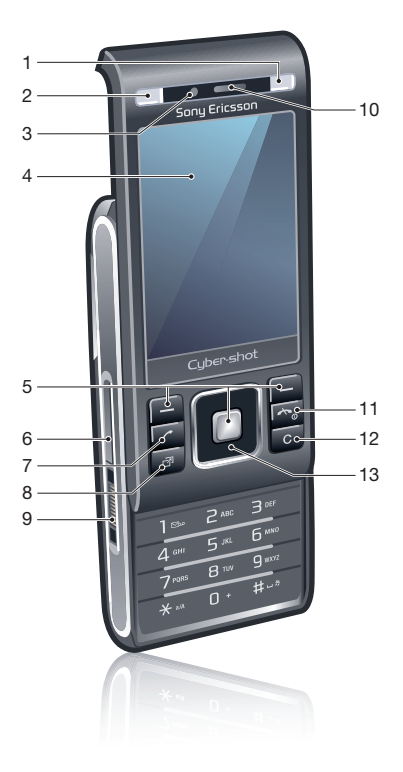

- Self-portrait mirror
- Volume, digital zoom keys
- Camera lens
- Flash
- Camera view key
- Camera mode key
- Camera key
- Strap holder

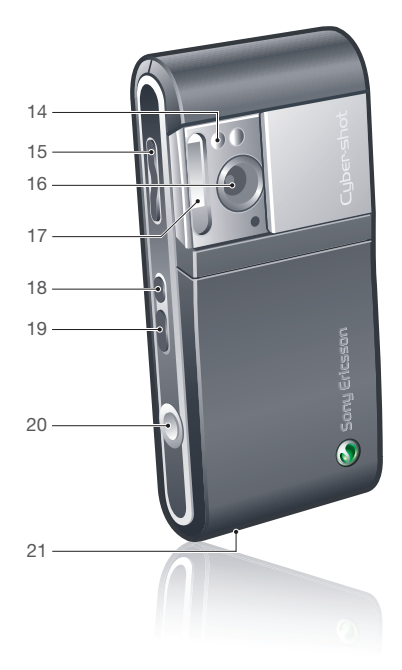

# Menu overview

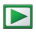

PlayNow<sup>™\*</sup>

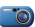

Cyber-shot™

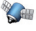

Location services Google Maps \* Navigation\* My favorites Status info

Log Settings

 $\begin{array}{ccc} \uparrow & \downarrow & \downarrow \\ \downarrow & \downarrow & \downarrow \\ \downarrow & \downarrow & \downarrow \end{array}$ All <u>nnn</u> Answered <u>nnna</u> Dialed mm n Missed

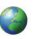

Internet

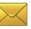

### Messaging

Write new Inbox Messages Email IM \* Call voicemail

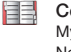

**Contacts** Myself New contact

 $\mathbf{S}$ **Organizer** File manager \*\* Alarms Applications Video Call Calendar Tasks Notes

Synchronization Timer **Stopwatch** Calculator Code memo

Entertainment Online services<sup>\*</sup> TrackID™ Games VideoDJ™ PhotoDJ™ MusicDJ™ Remote control Record sound Demo tour

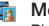

Media Photo

Music Video Games Web feeds Settings

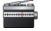

Radio

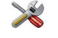

Settings\*\* General Profiles Time & date Language Update service Voice control New events **Shortcuts** Flight mode **Security** Setup wizard Accessibility \* Phone status Master reset mnnn Sounds & alerts Ring volume **Ringtone** Silent mode

Increasing ring Vibrating alert

Message alert

Key sound mmm Display

Wallpaper

#### 12 Getting started

Main menu layout Theme Startup screen Screen saver Clock size **Brightness** Edit line names\*

#### <u>nnona</u>

Calls

Speed dial Smart search Forward calls Switch to line 2\* Manage calls Time & cost\* Show/hide my no. Handsfree Open to answer Close to end call

#### <u>nanan, </u>

**Connectivity** Wi-Fi Bluetooth USB Phone name Network sharing Synchronization Device management Mobile networks Data communication\* Internet settings Streaming settings Message settings\* SIP settings Accessories

\* Some menus are operator-, network- and subscriptiondependent.

\*\* You can use the navigation key to scroll between tabs in submenus. For more information, see *Navigation* on page 14.

# **Navigation**

# To navigate the phone menus

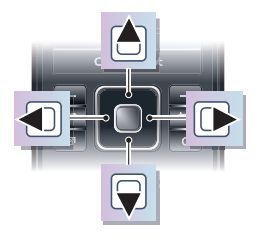

- 1 From standby select Menu.
- 2 Use the navigation key to move through the menus.

### To select actions on the screen

• Press the left, center or right selection key.

#### To view options for an item

• Select Options to, for example, edit.

# To end a function

• Press  $\left(\rightarrow\right)$ .

#### To return to standby

• Press  $\left(\rightarrow\right)$ .

### To navigate your media

1 From standby select Menu > Media.

- 2 Scroll to a menu item and press the navigation key right.
- 3 To go back, press the navigation key  $l$ eft

#### To delete items

• Press  $\binom{c}{k}$  to delete items such as numbers, letters, pictures and sounds.

#### Tabs

Tabs may be available. For example, Settings have tabs.

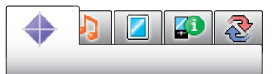

# To scroll between tabs

• Press the navigation key left or right.

### **Shortcuts**

You can use keypad shortcuts to go directly to functions.

# To use navigation key shortcuts

• From standby press  $\Box$ ,  $\Box$ ,  $\Box$  or  $\Box$  to go directly to a function.

# To edit a navigation key shortcut

- 1 From standby select Menu > Settings > the General tab > Shortcuts.
- 2 Scroll to an option and select Edit.

14 Getting started

3 Scroll to a menu option and select Shortc.

#### Main menu shortcuts

Menu numbering starts from the top left icon and moves across and then down row by row.

#### To go directly to a main menu

- From standby select Menu and press  $(\overline{9}, (\overline{4a/A}), (\overline{0} +) \text{ or } (\overline{4a} + \overline{5}).$
- *The Main menu layout must be set to Grid. See To change the main menu layout on page 60.*

#### Activity menu

The activity menu gives you quick access to:

- New events missed calls and new messages.
- Running apps applications that are running in the background.
- My shortcuts add your favorite functions to access them quickly.
- Internet quick access to the Internet.

#### To open the activity menu

• Press  $\binom{n}{r}$ .

# **Memory**

You can save content on the memory card, in the phone memory and on the SIM card. Photos and music are saved on the memory card, if a memory card is inserted. If not, or if the memory card is full, photos and music are saved in the phone memory. Messages and contacts are saved in the phone memory, but you can choose to save them on the SIM card.

#### Memory card

*You may have to purchase a memory card separately.*

Your phone supports Memory Stick Micro™ (M2™) memory card adding more storage space to your phone. It can also be used as a portable memory card with other compatible devices.

You can move content between the memory card and the phone memory. See *Handling content in the phone* on page 24.

To insert a memory card

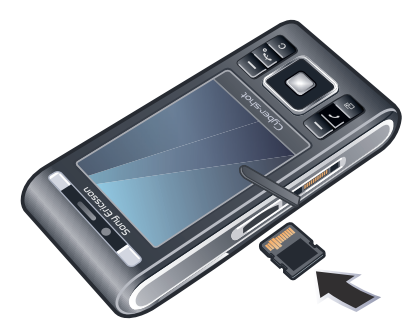

• Open the cover and insert the memory card with the gold-colored contacts facing up.

To remove a memory card

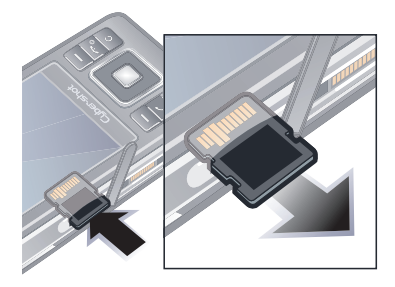

• Open the cover and press the edge of the memory card to release and remove it.

# Phone Language

You can select a language to use in your phone.

#### To change the phone language

- 1 From standby select Menu > Settings > the General tab > Language > Phone language.
- 2 Select an option.

# Entering Text

You can use multitap text input or T9™ Text Input To to enter text. The T9 Text Input method uses a built-in dictionary.

#### To change text input method

• When you enter text, press and hold down  $(*a/A)$ .

#### To shift between capitals and lowercase letters

• When you enter text, press  $(\overline{\star}_{a/A})$ .

#### To enter numbers

• When you enter text, press and hold down  $(\overline{0+}) - (\overline{9})$ .

#### To enter periods and commas

• When you enter text, press  $\sqrt{1}$ 

#### To enter a symbol

- 1 When you enter text, select Options > Add symbol.
- 2 Scroll to a symbol and select Insert.

#### To enter text using T9™ Text Input

- 1 From standby select, for example, Menu > Messaging > Write new > Message.
- 2 If Tg) is not displayed, press and hold down  $(*a)$  to change to T9 Text Input.
- 3 Press each key only once, even if the letter you want is not the first letter on

the key. For example, to write the word "Jane", press  $(5), (2), (5), (3)$ . Write the whole word before looking at the suggestions.

- 4 Use nor a to view suggestions.
- 5 Press  $(F s)$  to accept a suggestion.

#### To enter text using multitap

- 1 From standby select, for example, Menu > Messaging > Write new > Message.
- 2 If Tg) is displayed, press and hold down  $(x<sub>a/A</sub>)$  to change to multitap text input.
- $\overline{3}$  Press  $\overline{2}$   $\overline{9}$  repeatedly until the desired letter appears.
- 4 When a word is written, press  $(F s)$  to add a space.

#### To add words to the built-in dictionary

- 1 When you enter text using T9 Text Input, select Options > Spell word.
- 2 Write the word using multitap input and select Insert.

# Cyber-shot™

You can take photos and record video clips to view, save or send. You find saved photos and video clips in Media and in File manager.

# Using the camera

Your Cyber-shot™ camera has 8.1 MP with auto-focus, face detection and photo flash. You can use the light when recording videos.

- 1 Take photos/Record video
- 2 Select camera mode
- 3 View photos and videos
- 4 Zoom in or out
- 5 Shoot mode
- 6 Scenes

#### To activate the camera

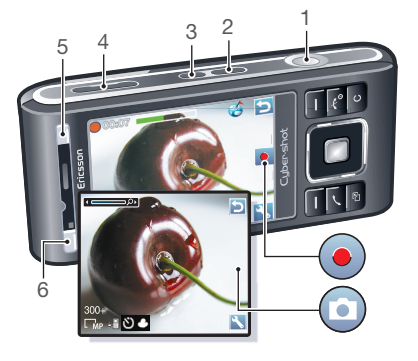

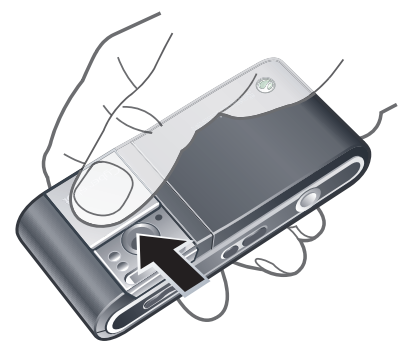

• Open the retractable lens cover.

# To take a photo

- 1 Activate the camera and press  $(\triangle \text{m})$  to select  $\bullet$ .
- 2 Press  $\overline{\odot}$  halfway down to use auto focus.
- 3 When the dot and focus frame are green, press @ fully down to take a photo. The photo is automatically saved.

#### To record a video clip

- 1 Activate the camera and press  $(\overline{\bullet})$  to select **.**
- 2 Press (C) fully down to start recording.
- $3$  To stop recording, press  $\circled{0}$  fully down. The video clip is automatically saved.

#### To use zoom

• Press the volume key up or down.

### To adjust brightness

• Press  $\triangle$  and then  $\Box$  or  $\Box$ .

### To view photos and video clips

- 1 Activate the camera and press  $\boxed{\mathbb{E}}$ .
- 2 Scroll to the item.
- 3 To view a video clip, press the center selection key.

### Face detection

You can use face detection to bring an off-center face into focus. The camera automatically detects up to three faces, indicated by white frames. A green frame shows which face has been selected when auto-focus is used. Focus is set to the face closest to the camera.

# To set face detection

• From standby select Menu > Cybershot™ >  $\leq$  > Focus > Face detection.

# More camera features

BestPic™ helps you capture the precise moment. The light works automatically with BestPic™ when light conditions are poor. Use Photo mate to learn about camera functions. You can improve an underexposed photo with Photo fix.

### To use BestPic™

- 1 Activate the camera.
- 2 Select N > Shoot mode > BestPic™.
- 3 Press  $\circledcirc$  halfway down to use auto focus.
- 4 When the dot and focus frame are  $green$ , press  $\circledcirc$  fully down to complete the shot.
- 5 Select Options > Save all or press the navigation key left or right to choose the best photo and select Save.

# To improve a photo with Photo fix

- 1 Activate the camera and press  $(\triangle \text{m})$  to select  $\Box$ .
- 2 Make sure Review is set to On. Select  $\blacktriangleright$  > Settings and scroll to Review > On.
- 3 Take a photo.
- 4 During review, select Options > Photo fix.

# To use Photo Mate

• From standby select Menu > Organizer > Applications > Photo Mate.

# Camera icons and settings

Icons on the screen inform what the current setting is. More camera settings are available in Settings.

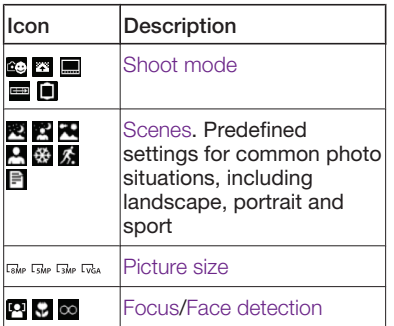

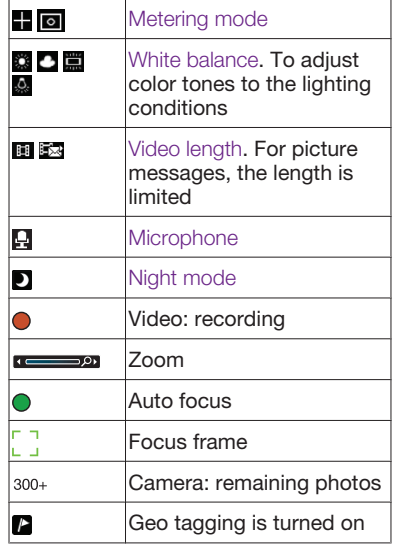

# To change settings

• Activate the camera and select ...

# To view information about settings

• Scroll to a setting and select  $\mathbf{F}$ .

# Viewing and tagging photos

You can view and tag your photos in Media.

#### To view photos in a slide show

- 1 From standby select Menu > Media > Photo > Camera album.
- 2 Select a month.
- 3 Scroll to a photo and select View.
- 4 **Select Options > Slide show.**
- 5 Select a mood.

#### Viewing photos on a map

When  $\triangleright$  appears on the screen, your geographical position is saved with the photos you take. This is called geo tagging, and it shows the approximate location of where a photo was taken.

#### To view photos on a map

- 1 From standby select Menu > Media > Photo > Camera album.
- 2 Select a month.
- 3 Scroll to a photo and select View.
- 4 Select Options > View on map.

### To change the geo tagging setting

- 1 From standby select Menu > Camera >  $\leq$  > Settings > Add position.
- 2 Select an option.

# Photo tags

You can tag photos to categorize them in Photo tags. For example, you can create a tag called vacation and add it to all your vacation photos.

### To create a new photo tag

- 1 From standby select Menu > Media > Photo > Camera album.
- 2 Select a month.
- 3 Scroll to a photo and select View.
- 4 Press and select Options > New tag.
- 5 Enter a name and select OK.
- 6 Select an icon.
- 7 To tag the photo, select Options > Tag this photo.

# To tag photos

- 1 From standby select Menu > Media > Photo > Camera album.
- 2 Select a month.
- 3 Scroll to a photo and select View.
- 4 Press and scroll to a tag.
- 5 Select Options > Tag this photo.
- 6 For each photo you want to tag, scroll to the photo and select Options > Tag this photo.

### Using photos

You can add a photo to a contact, use it during phone startup, as a wallpaper in standby or as a screen saver.

#### To use photos

- 1 From standby select Menu > Media > Photo > Camera album.
- 2 Select a month.
- 3 Scroll to a photo and select View.
- 4 Select Options > Use as.
- 5 Select an option.

#### To set a Java™ application as a wallpaper

- 1 From standby select Menu > Settings > the Display tab.
- 2 Select Wallpaper > Application.
- 3 Select a Java application.
- *You can only see the Java applications that have support for wallpaper.*

# Working with photos

You can view, enhance and organize your photos and video clips on your computer by installing the *Adobe™ Photoshop™ Album Starter Edition*. It is included on the CD that comes with your phone and available for download at *www.sonyericsson.com/support*.

Use *Sony Ericsson Media Manager* to transfer content to and from your phone. For more information, see *Transferring content to and from a computer* on page 25.

#### PhotoDJ™ and VideoDJ™

You can edit photos and video clips.

### To edit and save a photo

- 1 From standby select Menu > Media > Photo > Camera album.
- 2 Select a month.
- 3 Scroll to a photo and select View.
- 4 Select Options > Edit in PhotoDJ™.
- 5 Edit the photo.
- 6 Select Options > Save picture.

# To edit and save a video clip

- 1 From standby select Menu > Organizer > File manager > Videos.
- 2 Scroll to a video clip and select Options > Edit in VideoDJ™.
- 3 Edit the video clip.
- 4 **Select Options > Save.**

# To trim a video clip

- 1 From standby select Menu > Organizer > File manager > Videos.
- 2 Scroll to a video clip and select Options > Edit in VideoDJ™ > Edit > Trim.
- 3 Select OK > Set > Start to set the starting point.
- 4 Select Set > End to set the ending point.
- 5 Select Trim > Options > Save.

# **Blogging**

A blog is a personal Web page. If your subscription supports this service, you can send photos or video clips to a blog. If you cannot use blogging, see *I cannot use Internet-based services* on page 64.

*Web services may require a separate license agreement between you and the service provider. Additional regulations and charges may apply. Contact your service provider.*

#### To send photos to an existing blog

- 1 From standby select Menu > Media > Photo > Camera album.
- 2 Select a month.
- 3 Scroll to a photo and select View.
- 4 Select Options > Send > To blog > New blog address > Add.
- 5 Enter the blog address and select OK.
- 6 Enter the address and title.
- 7 Select Save and select the blog.
- 8 Enter the text.
- 9 Select Continue > Send.

### To send photos to Blogger

- 1 From standby select Menu > Media > Photo > Camera album.
- 2 Select a month.
- 3 Scroll to a photo and select View.
- 4 Select Options > Send > To blog.
- 5 Select Blogger.
- 6 Enter a title and text and select OK > Publish.

#### To send photos to a blog from the camera

• When you have taken a photo, select Send > To blog.

### To send video clips to an existing blog

- 1 From standby select Menu > Media > Video > Videos.
- 2 Scroll to a video clip and select Options > Send > To blog.
- 3 Select New blog address > Add.
- 4 Enter the blog address and title and select Accept.
- 5 Select Save and select the blog.
- 6 Enter the text.
- 7 Select Continue > Send.

#### To send video clips to Blogger

- 1 From standby select Menu > Media > Video > Videos.
- 2 Scroll to a video clip.
- 3 Select Options > Send > To blog.
- 4 Select Blogger.
- 5 Enter a title and text and select OK > Publish.

# To go to a blog address from contacts

1 From standby select Menu > Contacts.

- 2 Scroll to a contact and select a Web address.
- 3 Select Go to.

# Printing photos

You can print photos using the USB cable connected to a compatible printer.

*You can also print using a Bluetooth compatible printer that supports the Object Push Profile.*

# To print photos using the USB cable

- 1 Connect the USB cable to the phone.
- 2 Connect the USB cable to the printer.
- 3 Wait for feedback in the phone and select OK.
- 4 Enter printer settings (if required) and select Print.
- 5 From standby select Menu > Media > Photo > Camera album.
- 6 Select a month.
- 7 Scroll to a photo and select Options > Print.
- *You should disconnect and re-connect the USB cable if there is a printer error.*

# Transferring and handling content

You can transfer and handle content such as pictures and music.

*You are not allowed to exchange some copyright-protected material. identifies a protected item.*

# Handling content in the phone

You can use File manager to handle content saved in the phone memory or on a memory card. Tabs and icons in File manager show where the content is saved. If the memory is full, delete some content to create space.

### To view memory status

- 1 From standby select Menu > Organizer > File manager.
- 2 Select Options > Memory status.
- 3 Select Memory card or Phone.

#### To select more than one item in a folder

- 1 From standby select Menu > Organizer > File manager.
- 2 Scroll to a folder and select Open.
- 3 Select Options > Mark > Mark several.
- 4 For each item you want to mark, scroll to the item and select Mark.

#### To move items between the phone memory and the memory card

- 1 From standby select Menu > Organizer > File manager.
- 2 Find an item and select Options > Manage file > Move.
- 3 Select Memory card or Phone.
- 4 Scroll to a folder and select Open.
- 5 Select Paste.

#### To view information about content

- 1 From standby select Menu > Organizer > File manager.
- 2 Find an item and select Options > Information.

# Sending content to another phone

You can send content, for example, in messages or using Bluetooth™ wireless technology.

#### To send content

- 1 Scroll to an item and select Options > Send.
- 2 Select a transfer method.
- *Make sure the receiving device supports the transfer method you select.*

# Transferring content to and from a computer

You can use *Sony Ericsson Media Manager* to transfer content between your phone and a computer.

*Sony Ericsson Media Manager software is included on the CD that comes with your phone and available for download at www.sonyericsson.com/support.*

When you move or copy content from a computer to your phone unrecognized content is saved in the Other folder in File manager.

#### Required operating systems

You need one of these operating systems to use the software included on the CD:

- Microsoft® Windows Vista™ (32 bit and 64 bit versions of: Ultimate, Enterprise, Business, Home Premium, Home Basic)
- Microsoft® Windows XP (Pro or Home), Service Pack 2 or higher

#### To install Sony Ericsson Media **Manager**

- 1 Turn on your computer and insert the CD. The CD starts automatically and the installation window opens.
- 2 Select a language and click *OK*.

3 Click *Install Sony Ericsson Media Manager* and follow the instructions.

#### To transfer content using Sony Ericsson Media Manager

- 1 Connect the phone to a computer with a USB cable supported by your phone.
- 2 Computer: *Start/Programs/ Sony Ericsson/Sony Ericsson Media Manager*.
- 3 Phone: Select Media transfer.
- 4 Computer: Select *Portable device* and click *OK*.
- 5 Wait until the phone appears in *Sony Ericsson Media Manager*.
- 6 Move files between your phone and the computer in *Sony Ericsson Media Manager*.
- *Do not remove the USB cable from your phone or computer during transfer, as this may corrupt the memory card or the phone memory.*

*For details on transferring music, click*  $\hat{P}$  in the top right corner of the *Sony Ericsson Media Manager window.*

# Using the USB cable

You can connect your phone to a computer with the USB cable to synchronize, transfer and back up phone content and use your phone as a modem. For more information, go to *www.sonyericsson.com/support* to read Feature guides.

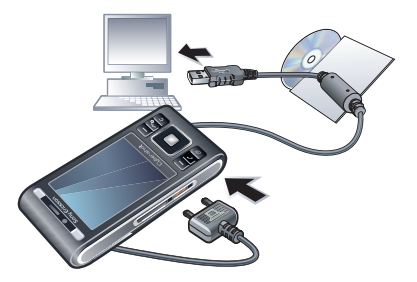

#### Before using the USB cable

See *Required operating systems* on page 25.

*Only use a USB cable supported by your phone. Do not remove the USB cable from your phone or computer during transfer as this may corrupt the memory card or the phone memory.*

# To disconnect the USB cable safely

- 1 Computer: Close any software that you are using with your phone.
- 2 Disconnect the USB cable.

#### Drag and drop content

You can drag and drop content between your phone, a memory card

26 Transferring and handling content

and a computer in *Microsoft Windows Explorer*.

#### To drag and drop content

- 1 Connect your phone to a computer using the USB cable.
- 2 Phone: Select Media transfer. The phone will remain activated during file transfer.
- 3 Computer: Wait until the phone memory and memory card appear as external disks in *Windows Explorer*.
- 4 Drag and drop selected files between the phone and the computer.

# Phone name

You can enter a name for your phone that is shown to other devices when using, for example, Bluetooth™ wireless technology.

### To enter a phone name

- 1 From standby select Menu > Settings > the Connectivity tab > Phone name.
- 2 Enter the phone name and select OK.

# Using Bluetooth™ wireless technology

The Bluetooth function makes wireless connection to other Bluetooth devices possible. You can, for example:

- Connect to handsfree devices.
- Connect to several devices at the same time.
- Connect to computers and access the Internet.
- Exchange items.
- Play multiplayer games.
- *A range within 33 feet (10 meters), with no solid objects in between, is recommended for Bluetooth communication.*

#### Before using Bluetooth wireless technology

You must turn on the Bluetooth function to communicate with other devices. You may also have to pair your phone with other Bluetooth devices.

### To turn on the Bluetooth function

- From standby select Menu > Settings > the Connectivity tab > Bluetooth > Turn on.
- *Make sure that the device you want to pair*
- *your phone with has the Bluetooth function activated and Bluetooth visibility turned on.*

### To pair the phone with a device

1 From standby select Menu > Settings > the Connectivity  $tab > Bluetooth > My$ devices.

Transferring and handling content 27

- 2 Scroll to New device and select Add to search for available devices.
- 3 Select a device.
- 4 Enter a passcode, if required.

# To allow connection to the phone

- 1 From standby select Menu > Settings > the Connectivity  $tab > Bluetooth > My$ devices.
- 2 Select a device from the list.
- 3 Select Options > Allow connection.
- 4 Select Always ask or Always allow.
- *This is only possible with devices that require access to a secure service.*

# To pair the phone with a Bluetooth handsfree for the first time

- 1 From standby select Menu > Settings > the Connectivity tab > Bluetooth > Handsfree.
- 2 Scroll to a device and select Yes.
- 3 Enter a passcode, if required.

# Power saving

You can save battery power with the Power save function. In Power save mode you can only connect with a single Bluetooth device. If you want to connect with more than one Bluetooth device at the same time you must turn this function off.

# To turn on powersave

• From standby select Menu > Settings > the Connectivity  $tab > Bluetooth >$ Power save > On.

### Transferring sound to and from a Bluetooth handsfree

You can transfer the sound to and from a Bluetooth handsfree using a phone key or the handsfree key.

# To transfer sound

- 1 From standby select Menu > Settings > the Connectivity tab > Bluetooth > Handsfree > Incoming call.
- 2 Select an option. In phone transfers sound to the phone. In handsfree transfers sound to the handsfree.

# To transfer sound during a call

- 1 During a call, select Sound.
- 2 Select from the list.

# Backing up and restoring

You can backup and restore contacts, calendar, tasks, notes and bookmarks using the *Sony Ericsson PC Suite*. You can backup and restore content such as music, pictures and video clips using the *Sony Ericsson Media Manager*.

Before backing up and restoring, you need to install the *Sony Ericsson PC Suite* and the *Sony Ericsson Media Manager*.

*Always make a backup before having the phone upgraded, since upgrading can clear the user content.*

#### To make a backup using the Sony Ericsson PC Suite

- 1 Computer: Start the *Sony Ericsson PC Suite* from *Start/Programs/ Sony Ericsson/Sony Ericsson PC Suite*.
- 2 Follow the instructions in the *Sony Ericsson PC Suite* for how to connect.
- 3 Phone: Select Phone mode.
- 4 Computer: Go to the backup and restore section in the *Sony Ericsson PC Suite* and make a backup.
- *The Sony Ericsson PC Suite will overwrite all the phone content during the restore process. You may damage your phone if you interrupt the process.*

#### To restore phone content using the Sony Ericsson PC Suite

1 Computer: Start the *Sony Ericsson PC Suite* from *Start/Programs/ Sony Ericsson/Sony Ericsson PC Suite*.

- 2 Follow the instructions in the *Sony Ericsson PC Suite* for how to connect.
- 3 Phone: Select Phone mode.
- 4 Computer: Go to the backup and restore section in the *Sony Ericsson PC Suite* and restore your phone.

#### To make a backup using the Sony Ericsson Media Manager

- Connect your phone to the computer using a USB cable.
- 2 Phone: Select Media transfer mode.
- 3 Computer: Start *Sony Ericsson Media Manager* from *Start/Programs/ Sony Ericsson/Sony Ericsson Media Manager*.
- 4 Go to the backup section in the *Sony Ericsson Media Manager*.
- 5 Select the files you want to back up and make a backup.
- *You can also connect your phone to a computer using Bluetooth.*
- *The Sony Ericsson Media Manager will compare your phone content with your computer backup and then restore files missing in your phone. You may damage your phone if you interrupt the process.*

#### To restore phone content using the Sony Ericsson Media Manager

1 Connect your phone to the computer.

- 2 Phone: Select Media transfer mode.
- 3 Computer: Start *Sony Ericsson Media Manager* from *Start/Programs/ Sony Ericsson/Sony Ericsson Media Manager*.
- 4 Go to the backup section in the *Sony Ericsson Media Manager*.
- 5 Select the files you want to restore and restore them.
- *For more information on backing up and restoring in Sony Ericsson Media Manager see the Sony Ericsson Media Manager Feature guide at www.sonyericsson.com/support.*

# **Calling**

# Making and Receiving Calls

You need to turn on your phone and be within range of a network.

# To make a call

- 1 From standby enter a phone number (with international country code and area code, if applicable).
- 2 Press  $\mathcal{P}$ .
- *You can call numbers from your contacts and call list. See Contacts on page 32, and Call List on page 32. You can also use your voice to make calls. See Voice control on page 36.*

# To end a call

• Press  $\curvearrowright$ .

# To make international calls

- 1 From standby press and hold down  $(\overline{0+})$  until a "+" sign appears.
- 2 Enter the country code, area code (without the first zero) and phone number.
- 3 Press  $\mathbb{Z}$

#### To redial a number

• When Retry? appears select Yes.

*Do not hold your phone to your ear when waiting. When the call connects, your phone gives a loud signal.*

#### To answer a call

• Press  $\mathcal{F}$ ).

#### To reject a call

• Press  $\left(\rightarrow\right)$ .

#### To change the ear speaker volume during a call

• Press the volume key up or down.

### To mute the microphone during a call

- 1 Press and hold down  $\binom{c}{k}$ .
- 2 Press and hold down  $\overline{c}$  again to resume.

#### To turn on the loudspeaker during a call

Press SpkrOn.

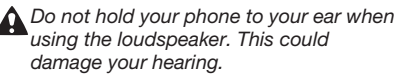

# To view missed calls from standby

• Press  $\left(\right)$  to open the call list.

#### Networks

Your phone switches automatically between GSM and 3G (UMTS) networks depending on availability. Some network operators allow you to switch networks manually.

### To switch networks manually

- 1 From standby select Menu > Settings > the Connectivity  $tab$  > Mobile networks > GSM/3G networks.
- 2 Select an option.

# Emergency calls

Your phone supports international emergency numbers, for example, 112 or 911. You can normally use these numbers to make emergency calls in any country, with or without the SIM card inserted, if you are within range of a network.

*In some countries, other emergency numbers may also be promoted. Your network operator may therefore have saved additional local emergency numbers on the SIM card.*

### To make an emergency call

• From standby enter 112 (the international emergency number) and press  $\mathcal{P}$ .

#### To view your local emergency numbers

- 1 From standby select Menu > Contacts.
- 2 Scroll to New contact and select Options > Special numbers > Emergency nos..

### Video call

You can share experiences with friends and family as they happen or save them to share later. You see the person you are talking to on your screen. The other person sees what is on your main camera.

# Before making video calls

3G (UMTS) service is available when 36 appears. To make a video call, both parties on the call must have a 3G (UMTS) phone subscription that supports 3G (UMTS) service and 3G (UMTS) coverage.

### To make a video call

- 1 From standby enter a phone number (with international country code and area code, if applicable).
- 2 Select Options > Make video call.

#### To use the zoom with an outgoing video call

• Press A or D.

### To view video call options

• During the call, select Options.

# Call List

You can view information about recent calls.

### To call a number from the call list

- 1 From standby press  $\mathcal{P}$  and scroll to a tab.
- 2 Scroll to a name or a number and press  $\mathcal{F}$ ).

# **Contacts**

You can save names, phone numbers and personal information in Contacts. Information can be saved in the phone memory or on the SIM card.

*You can synchronize your contacts using the Sony Ericsson PC Suite.*

### Default contacts

You can choose which contact information is shown as default. If Phone contacts is selected as default. your contacts show all the information saved in Contacts. If you select SIM contacts as default, your contacts show names and numbers saved on the SIM card.

32 Calling

#### To select default contacts

- 1 From standby select Menu > Contacts.
- 2 Scroll to New contact and select Options > Advanced > Default contacts.
- 3 Select an option.

#### Phone contacts

Phone contacts can contain names, phone numbers and personal information. They are saved in the phone memory.

#### To add a phone contact

- 1 From standby select Menu > Contacts.
- 2 Scroll to New contact and select Add.
- 3 Enter the name and select OK.
- 4 Scroll to New number: and select Add.
- 5 Enter the number and select OK.
- 6 Select a number option.
- 7 Scroll between the tabs and add information to the fields.
- 8 Select Save.

#### Calling contacts

#### To call a contact

- 1 From standby select Menu > Contacts.
- 2 Scroll to a contact and press  $\mathcal{F}$ .

#### To go directly to the contacts list

• From standby press and hold down  $(2) - (9)$ .

#### To call with Smart search

- 1 From standby press  $(\overline{0+}) (\overline{9})$  to enter a sequence of (at least two) digits. All entries which match the sequence of digits or corresponding letters are shown in a list.
- 2 Scroll to a contact or a phone number and press  $\mathcal{F}$ ).

#### To turn on or off Smart search

- 1 From standby select Menu > Settings > the Calls tab > Smart search.
- 2 Select an option.

#### Editing contacts

#### To add information to a phone contact

- 1 From standby select Menu > Contacts.
- 2 Scroll to a contact and select Options > Edit contact.
- 3 Scroll between the tabs and select Add or Edit.
- 4 Select an option and an item to add or edit.
- 5 Select Save.
- *If your subscription supports Calling Line Identification (CLI) service, you can assign personal ringtones and pictures to contacts.*

#### To copy names and numbers to phone contacts

1 From standby select Menu > Contacts.

Calling 33

- 2 Scroll to New contact and select Options > Advanced > Copy from SIM.
- 3 Select an option.

#### To copy names and numbers to the SIM card

- 1 From standby select Menu > Contacts.
- 2 Scroll to New contact and select Options > Advanced > Copy to SIM.
- 3 Select an option.
- *When you copy all contacts from your phone to the SIM card, all existing SIM card information is replaced.*

#### To automatically save names and phone numbers on the SIM card

- 1 From standby select Menu > Contacts.
- 2 Scroll to New contact and select Options > Advanced > Auto save on SIM.
- 3 Select an option.

### To save contacts on a memory card

- 1 From standby select Menu > Contacts.
- 2 Scroll to New contact and select Options > Advanced > Back up to m. card.

# SIM contacts

SIM contacts can contain names and numbers only. They are saved on the SIM card.

# To add a SIM contact

- 1 From standby select Menu > Contacts.
- 2 Scroll to New contact and select Add.
- 3 Enter the name and select OK.
- 4 Enter the number and select OK.
- 5 Select a number option and add more information, if available.
- 6 Select Save.

# Deleting contacts

# To delete all contacts

- 1 From standby select Menu > Contacts.
- 2 Scroll to New contact and select Options > Advanced > Delete all contacts.
- 3 Select an option.

# Contact memory status

The number of contacts you can save in your phone or on the SIM card depends on available memory.

### To view contact memory status

- 1 From standby select Menu > Contacts.
- 2 Scroll to New contact and select Options > Advanced > Memory status.

# Myself

You can enter information about yourself and, for example, send your business card.

34 Calling
#### To enter Myself information

- 1 From standby select Menu > Contacts.
- 2 Scroll to Myself and select Open.
- 3 Scroll to an option and edit the information.
- 4 Select Save.

#### To add your own business card

- 1 From standby select Menu > Contacts.
- 2 Scroll to Myself and select Open.
- 3 Scroll to My contact info and select Add > Create new.
- 4 Scroll between the tabs and add information to the fields.
- 5 Enter the information and select Save.

#### Groups

You can create a group of phone numbers and email addresses from Phone contacts to send messages to. See *Messaging* on page 39. You can also use groups (with phone numbers) when you create accepted callers lists. See *Accept calls* on page 38.

#### To create a group of numbers and email addresses

- 1 From standby select Menu > Contacts.
- 2 Scroll to New contact and select Options > Groups.
- 3 Scroll to New group and select Add.
- 4 Enter a name for the group and select Continue.
- 5 Scroll to New and select Add.
- 6 For each contact phone number or email address you want to mark, scroll to it and select Mark.
- 7 Select Continue > Done.

## Speed Dial

Speed dialing lets you select nine contacts that you can dial quickly. The contacts can be saved in positions 1-9.

#### To add contacts to speed dial numbers

- 1 From standby select Menu > Contacts.
- 2 Scroll to New contact and select Options > Speed dial.
- 3 Scroll to a position number and select Add.
- 4 Select a contact.

#### To speed dial

• From standby enter the position number and press  $\mathcal{F}$ .

## More calling features

## **Voicemail**

If your subscription includes an answering service, callers can leave a voicemail message when you cannot answer a call.

#### To enter your voicemail number

- 1 From standby select Menu > Messaging > Messages > Settings > Voicemail number.
- 2 Enter the number and select OK.

#### To call your voicemail service

• From standby press and hold down  $(1)$ .

#### Voice control

By creating voice commands you can:

- Voice dial call someone by saying their name
- Answer and reject calls when you use a handsfree

#### To record a voice command using voice dialing

- 1 From standby select Menu > Settings > the General tab > Voice control > Voice dialing > Activate.
- 2 Select Yes > New voice command and select a contact. If the contact has more than one number, select the number to add the voice command to.
- 3 Record a voice command such as "John mobile."
- 4 Follow the instructions that appear. Wait for the tone and say the command to record. The voice command is played back to you.
- 5 If the recording sounds OK, select Yes. If not, select No and repeat steps 3 and 4.
- *Voice commands are saved in the phone memory only. They cannot be used in another phone.*

#### To voice dial

- 1 From standby press and hold down a volume key.
- 2 Wait for the tone and say a recorded name, for example "John mobile." The phone plays the name back to you and connects the call.

## Forwarding Calls

You can forward calls, for example, to an answering service.

*When Restrict calls is used, some forward call options are not available. See Restricted dialing on page 38.*

#### To forward calls

- 1 From standby select Menu > Settings > the Calls tab > Forward calls.
- 2 Select a call type and a forward option.
- 3 Select Activate.
- 4 Enter the number to forward calls to and select OK.

36 Calling

## More than One Call

You can handle more than one call at a time. For example, you can put an ongoing call on hold, while you make or answer a second call. You can also switch between the two calls. You cannot answer a third call without ending one of the first two calls.

#### Call waiting

You will hear a beep if you receive a second call while call waiting is active.

#### To activate call waiting

• From standby select Menu > Settings > the Calls tab > Manage calls > Call waiting > Activate.

#### To make a second call

- 1 During the call, press  $\mathcal{F}$ ). This puts the ongoing call on hold.
- 2 Select Options > Add call.
- 3 Enter the number to call and press .

#### To answer a second call

• During the call, press  $\mathcal{F}$ . This puts the ongoing call on hold.

#### To reject a second call

• During the call, press  $\left(\rightarrow\right)$  and continue with the ongoing call.

#### To end an ongoing call and answer a second call

• During the call, select Replace active call.

#### Handling two voice calls

You can have calls ongoing and on hold at the same time.

#### To switch between two calls

• During the call, press  $\mathcal{F}$ .

#### To join two calls

• During the call, select Options > Join calls.

#### To connect two calls

• During the call, select Options > Transfer call. You are disconnected from both calls.

#### To end an ongoing call and return to the call on hold

• First press  $\left(\rightarrow\right)$  and then  $\left(\rightarrow\right)$ .

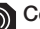

## Conference calls

With a conference call, you can have a joint conversation with up to five people.

#### To add a new participant

1 During the call, press  $\mathcal{P}$ . This puts the joined calls on hold.

- 2 **Select Options > Add call.**
- 3 Enter the number to call and press  $\sigma$ .
- 4 Select Options > Join calls to add the new participant.
- 5 Repeat this task to add more participants.

#### To release a participant

- 1 Select Options > Release party.
- 2 Select the participant to release.

#### To have a private conversation

- 1 During the call, select Options > Talk to and select the participant to talk to.
- 2 To resume the conference call, select Options > Join calls.

#### My Numbers

You can view, add and edit your own phone numbers.

#### To check your phone numbers

- 1 From standby select Menu > Contacts.
- 2 Scroll to New contact and select Options > Special numbers > My numbers.
- 3 Select an option.

#### Accept calls

You can choose to receive calls from certain phone numbers only.

#### To add numbers to the accepted callers list

- 1 From standby select Menu > Settings > the Calls tab > Manage calls > Accept calls > Only from list.
- 2 Scroll to New and select Add.
- 3 Select a contact or Groups.
- *See Groups on page 35.*

## To accept all calls

• From standby select Menu > Settings > the Calls tab > Manage calls > Accept calls > All callers.

## Restricted dialing

You can restrict outgoing and incoming calls. A password from your service provider is required.

*If you forward incoming calls, you cannot use some restrict calls options.*

### Restrict calls options

Standard options are:

- All outgoing all outgoing calls
- Outgoing intl all outgoing international calls
- Outgoing intl roam. all outgoing international calls except to your home country
- All incoming all incoming calls

38 Calling

• Inc. when roaming – all incoming calls when you are abroad

#### To restrict calls

- 1 From standby select Menu > Settings > the Calls tab > Manage calls > Restrict calls.
- 2 Select an option.
- 3 Select Activate.
- 4 Enter your password and select OK.

## Call time and cost

During a call, the phone shows how long you have been talking. You can also check on the duration of your last call, your outgoing calls and the total time of all your calls.

#### To check the call time

• From standby select Menu > Settings > the Calls tab > Time & cost > Call timers.

## Showing or hiding your phone number

You can decide to show or hide your phone number when you make a call.

#### To hide your phone number

- 1 From standby select Menu > Settings > the Calls tab > Show/hide my no..
- 2 Select Hide number.

## **Messaging**

## Text and picture messages

Messages can contain pictures, sound effects, animations, and melodies. You can also create and use templates for your messages.

When sending messages, the phone selects the best method (as a text or picture message) for sending the message.

If you cannot use picture messages, see *I cannot use Internet-based services* on page 64.

#### Sending messages

You can send messages from your phone.

#### To create and send a message

- 1 From standby select Menu > Messaging > Write new > Message.
- 2 Enter text. To add items to the message, press  $\mathbb Q$ , scroll  $\mathbb Q$  and select an item.
- 3 Select Continue > Contacts lookup.
- 4 Select a recipient and select Send.
- *If you send a message to a group, you will be charged for each member. See Groups on page 35.*

#### To copy and paste text in a message

- 1 When you write the message, select Options > Copy & paste.
- 2 Select Copy all or Mark & copy. Scroll to and mark text in the message.
- 3 Select Options > Copy & paste > Paste.

#### Receiving and saving messages

You are notified when you receive a message. Messages are automatically saved in the phone memory. When the phone memory is full, you can delete messages or save them on a memory card or on the SIM card.

#### To save a message on a memory card

• From standby select Menu > Messaging > Messages > Settings > Save to > Memory card.

#### To save a message on the SIM card

- 1 From standby select Menu > Messaging and select a folder.
- 2 Scroll to a message and select Options > Save message.

#### To view a message from the inbox

- 1 From standby select Menu > Messaging > Inbox.
- 2 Scroll to the message and select View.

#### To call a number in a message

• When you view the message, scroll to the phone number and press  $\mathcal{F}$ .

#### **Templates**

If you often use the same phrases and pictures in a message, you can save the message as a template.

#### To add a message template

- 1 From standby select Menu > Messaging > Messages > Templates > New template > Add.
- 2 Enter text. To add items to the message, press  $\mathbb Q$ , scroll  $\mathbb R$  and select an item.
- 3 Select Save, enter a title and select Accept.

#### To save a message as a template

- 1 From standby select Menu > Messaging > Inbox.
- 2 Scroll to the message and select View > Options > Save as template.

#### Message options

You can set some options, such as the Message alert and default storage location, to apply to all messages. You can set other options, such as the Delivery priority and Delivery time, for each message you send.

#### To set options for all messages

- 1 From standby select Menu > Messaging > Messages > Settings.
- 2 Scroll to an option and choose Select.

#### To set options for a specific message

- 1 When the message is ready and a recipient is selected, select Options > Advanced.
- 2 Scroll to an option and select Edit.

## **N** Voice Messages

You can send and receive a sound recording as a voice message.

*The sender and recipient must have a subscription supporting picture messaging.*

#### To record and send a voice message

- 1 From standby select Menu > Messaging > Write new > Voice message.
- 2 Record the message and select Stop > Send > Contacts lookup.
- 3 Select a recipient and select Send.

## **D** Email

You can use standard email functions and your computer email address in your phone.

*You can synchronize your email using Microsoft® Exchange ActiveSync.*

#### Before using email

You can use the setup wizard to check if settings are available for your email account or you can enter them manually. You can also receive settings at *www.sonyericsson.com/support*.

#### To create an email account

- 1 From standby select Menu > Messaging > Email > Accounts.
- 2 Scroll to New account and select Add.
- *If you enter settings manually, you can contact your email provider for more information. An email provider could be the company that supplied your email address.*

#### To write and send an email message

- 1 From standby select Menu > Messaging > Email > Write new.
- 2 Select Add > Enter email address. Enter the email address and select OK.
- 3 To add more recipients, scroll to To: and select Edit.
- 4 Scroll to an option and select Add > Enter email address. Enter the email address and select OK. When you are ready, select Done.
- 5 Select Edit and enter a subject. Select OK.
- 6 Select Edit and enter the text. Select OK.
- 7 Select Add and choose a file to attach.
- 8 **Select Continue > Send.**

#### To receive and read an email message

- 1 From standby select Menu > Messaging > Email > Inbox > Options > Check new email.
- 2 Scroll to the message and select View.

#### To save an email message

- 1 From standby select Menu > Messaging > Email > Inbox.
- 2 Scroll to the message and select View > Options > Save message.

#### To reply to an email message

- 1 From standby select Menu > Messaging > Email > Inbox.
- 2 Scroll to the message and select Options > Reply.
- 3 Write the reply and select OK.
- 4 Select Continue > Send.

#### To view an attachment in an email message

• When you view the message, select Options > Attachments > Use > View.

#### Active email account

If you have several email accounts, you can change which one is active.

#### To change the active email account

- 1 From standby select Menu > Messaging > Email > Accounts.
- 2 Select an account.

#### Push email

You can receive notification in your phone from your email server that you have new email messages.

#### To turn on push email notification

• From standby select Menu > Messaging > Email > Settings > Push email.

## Instant messaging

You can connect and log in to the Instant messaging server to communicate online with chat messages. If you cannot use Instant messaging, see *I cannot use Internetbased services* on page 64.

#### Before using Instant messaging

If no settings exist in your phone, you need to enter server settings. Your service provider can provide standard settings information such as:

- Username
- Password
- Server address
- Internet profile

#### To enter Instant messaging server settings

- 1 From standby select Menu > Messaging > IM > Configure.
- 2 Scroll to a setting and select Add.

#### To log in to the Instant messaging server

• From standby select Menu >  $Message > IM > Log in$ .

#### To log out of the Instant messaging server

• Select Options > Log out.

#### To add a chat contact

- 1 From standby select Menu >  $Message > IM > the Contacts$  tab.
- 2 Select Options > Add contact.

#### To send a chat message

- 1 From standby select Menu > Messaging  $>$  IM  $>$  the Contacts tab.
- 2 Scroll to a contact and select Chat.
- 3 Write the message and select Send.

#### **Status**

You can show your status, for example, Happy or Busy, to your contacts only. You can also show your status to all users on the Instant messaging server.

#### To view my status

- 1 From standby select Menu > Messaging > IM.
- 2 You are the first contact listed.

#### To update your status

- 1 From standby select Menu > Messaging  $>$  IM  $>$  the Contacts tab.
- 2 Scroll to your name and select Change.
- 3 Edit the information and select Save.

#### Chat group

A chat group can be started by your service provider, by an individual Instant messaging user or by yourself. You can save chat groups by saving a chat invitation or by searching for a specific chat group.

#### To create a chat group

- 1 From standby select Menu > Messaging  $>$  IM  $>$  the Chat groups tab.
- 2 Select Options > Add chat group > New chat group.
- 3 Select who to invite from your contacts list and select Continue.
- 4 Enter a short invitation text and select Continue > Send.

#### To add a chat group

- 1 From standby select Menu > Messaging  $>$  IM  $>$  the Chat groups tab > Options > Add chat group.
- 2 Select an option.
- *Conversation history is saved between log out and when you log in again to let you return to chat messages from previous conversations.*

#### To save a conversation

- 1 From standby select Menu > Messaging > IM > the Conversations tab.
- 2 Enter a conversation.
- 3 Select Options > Advanced > Save conversation.

## **Music**

You can listen to music, audio books and podcasts. Use *Sony Ericsson Media Manager* to transfer content to and from your phone. For more information, see *Transferring content to and from a computer* on page 25.

## Stereo Portable Handsfree

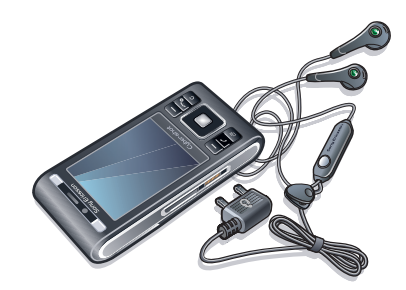

#### To use the handsfree

• Connect the portable handsfree. Music stops when you receive a call and resumes when the call has ended.

## Music player

#### To play music

- 1 From standby select Menu > Media > Music.
- 2 Browse by category using the navigation key.
- 3 Scroll to a title and select Play.

#### To stop playing music

• Press the center selection key.

#### To fast forward and rewind

• Press and hold down  $\mathbb{R}$  or  $\mathbb{R}$ .

#### To move between tracks

• Press <sub>(0</sub>) or  $\overline{10}$ .

#### To change the volume

• Press the volume key up or down.

#### To minimize the player

• Select Options > Minimize.

#### To return to the player

• From standby select Menu > Media.

### Playlists

You can create playlists to organize your music. You can add tracks to more than one playlist.

Deleting a playlist, or a track from a playlist, does not delete the track from the memory, just the reference to the track in that list.

*It may take a few minutes for the phone to create a playlist.*

#### To create a playlist

- 1 From standby select Menu > Media > Music > Playlists.
- 2 Scroll to New playlist and select Add.
- 3 Enter a name and select OK.
- 4 For each track you want to add, scroll to the track and select Mark.
- 5 Select Add to add the marked tracks to the playlist.

#### To add tracks to a playlist

- 1 From standby select Menu > Media > Music > Playlists.
- 2 Select a playlist.
- 3 Scroll to Add music and select Add.
- 4 For each track you want to add, scroll to the track and select Mark.
- 5 Select Add to add the marked tracks to the playlist.

### Audio books

You can listen to audio books you have transferred to your phone from a

computer using *Sony Ericsson Media Manager*.

*It may take a few minutes before a transferred audio book appears in the list of available audio books.*

#### To access audio books

• From standby select Menu > Media > Music > Audio books.

*You can find audio books in formats other than M4B and those that do not have ID3v2 chapter tags in the Tracks folder.*

## ReyNow™

You can connect to PlayNow™ to download ringtones, games, music, themes and wallpapers. You can preview or listen to content before you purchase and download it to your phone. If you cannot use PlayNow™, see *I cannot use Internet-based services* on page 64.

*This service is not available in all countries.*

#### To use PlayNow™

- 1 From standby select Menu > PlayNow™.
- 2 Scroll the PlayNow™ Web site and follow the instructions to preview and purchase content.

## TrackID™

TrackID™ is a music recognition service. You can search for title, artist and album name for a track you hear playing through a loudspeaker or on the radio. If you cannot use TrackID™, see *I cannot use Internet-based services* on page 64.

#### To search for track information

- When you hear a track through a loudspeaker, from standby select Menu > Entertainment > TrackID™ > Start.
- When the radio is playing select Options > TrackID™.

*For best results, use TrackID™ in a quiet area.*

## Online music and video clips

You can view video clips and listen to music by streaming them to your phone from the Internet. If you cannot use the Internet, see *I cannot use Internetbased services* on page 64.

#### To select a data account for streaming

- 1 From standby select Menu > Settings > the Connectivity tab > Streaming settings > Connect using:
- 2 Select the data account to use.

46 Music

3 Select Save.

#### To stream music and video clips

- 1 From standby select Menu > Internet.
- 2 Select Options > Go to > Bookmarks.
- 3 Select a link to stream from.

## Video Player

### To play videos

- 1 From standby select Menu > Media > Video > Videos.
- 2 Scroll to a title and select Play.

#### To stop playing videos

• Press the center selection key.

## Radio

*Do not use your phone as a radio in places where this is prohibited.*

### To listen to the radio

- 1 Connect the handsfree to the phone.
- 2 From standby select Menu > Radio.

#### To search for channels automatically

• Select Search.

#### To search for channels manually

• Press **on** or  $\circledR$ .

#### To change the volume

• Press the volume key up or down.

#### To minimize the radio

• Select Options > Minimize.

### To return to the radio

• From standby select Menu > Radio.

### Saving channels

You can save up to 20 preset channels.

### To save channels

- 1 When you have found a radio channel, select Options > Save.
- 2 Scroll to a position and select Insert.

### To select saved channels

- 1 Select Options > Channels.
- 2 Select a radio channel.

### To switch between saved channels

• Press no or  $\mathbb Q$ .

## MusicDJ™

You can compose and edit your own melodies to use as ringtones. Prearranged sounds with different characteristics are available.

### To compose a melody

- 1 From standby select Menu > Entertainment > MusicDJ™.
- 2 Select to Insert, Copy or Paste sounds.
- 3 Use  $\mathbf{0}, \mathbf{0}$ , and  $\mathbf{0}$  to scroll between the sounds.

4 Select Options > Save melody.

## Record sound

You can record a voice memo or a call. Recorded sounds can also be set as ringtones.

*In some countries or states it is required by law that you inform the other person before recording the call.*

#### To record a sound

• From standby select Menu > Entertainment > Record sound > Record.

#### To record a call

- 1 During an ongoing call, select Options > Record.
- 2 Select Save to save the recording.

#### To listen to a recording

- 1 From standby select Menu > Organizer > File manager.
- 2 Scroll to Music and select Open.
- 3 Scroll to a recording and select Play.

## Internet

If you cannot use the Internet, see *I cannot use Internet-based services* on page 64.

#### To start browsing

- 1 From standby select Menu > Internet.
- 2 Select Options > Go to.
- 3 Select an option.

#### To exit the browser

• When you browse the Internet, select Options > Exit browser.

## **Bookmarks**

You can create and edit bookmarks as quick links to your favorite Web pages.

#### To create a bookmark

- 1 When you browse the Internet, select Options > Tools > Add bookmark.
- 2 Enter a title and an address. Select Save.

#### To select a bookmark

- 1 From standby select Menu > Internet.
- 2 Select Options > Go to > Bookmarks.
- 3 Scroll to a bookmark and select Go to.

## History pages

You can view Web pages you have browsed.

#### To view history pages

• From standby select Menu > Internet > Options > Go to > History.

## More browser features

#### To use pan and zoom on a Web page

- 1 When you browse the Internet, press  $(# - $)$ .
- 2 Use the navigation key to move the frame.
- 3 Press Zoom.
- 4 To switch back to pan, press  $(\overline{\textbf{4}-\textbf{5}})$ .
- *To use pan and zoom, you need to turn off Smart-Fit: Options > Advanced > Smart-Fit > Off.*

#### To make a call when you browse

• Press  $\mathcal{C}$ .

#### To save a picture from a Web page

- 1 When you browse the Internet, select Options > Tools > Save picture.
- 2 Select a picture.

#### To find text on a Web page

1 When you browse the Internet, select Options > Tools > Find on page.

2 Enter text and press Find.

#### To send a link

- 1 When you browse the Internet, select Options > Tools > Send link.
- 2 Select a transfer method.
- *Make sure the receiving device supports the transfer method you select.*

#### To change screen orientation in the browser

- 1 From standby select Menu > Internet.
- 2 Select Options > Advanced > Orientation.
- 3 Select an option.

#### Internet keypad shortcuts

You can use the keypad to go directly to an Internet browser function.

#### To select Internet keypad shortcuts

- 1 From standby select Menu > Internet.
- 2 Select Options > Advanced > Keypad mode > Shortcuts.

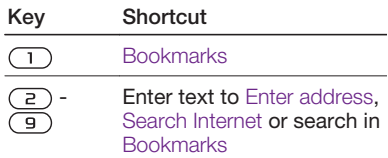

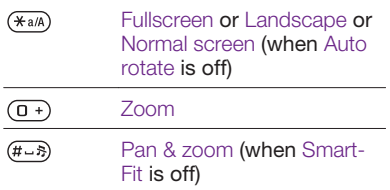

### Internet security and certificates

Your phone supports secure browsing. Certain Internet services, such as banking, require certificates in your phone. Your phone may already contain certificates when you buy it or you can download new certificates.

#### To view certificates in the phone

• From standby select Menu > Settings > the General  $tab >$  Security  $>$ **Certificates** 

## Web feeds

You can subscribe to and download frequently updated content, such as news, podcasts or photos, using Web feeds.

#### To add new feeds for a Web page

- 1 When you browse a page on the Internet that has Web feeds, indicated by  $\mathbb{N}$ , select Options  $>$  Web feeds.
- 2 For each feed you want to add, scroll to the feed and select Mark.
- 3 Select Options > Continue.

#### To download content via feeds

- 1 From standby select Menu > Media > Web feeds.
- 2 Scroll to an updated feed and select View or  $\blacktriangleright$ .
- 3 Select a heading to expand.
- 4 Select an icon depending on content,  $\bullet$  to open a Web page,  $\bullet$  to download an audio podcast.  $H$  to download a video podcast or  $\Box$  to download a photo.
- *You can also subscribe to and download content to a computer via feeds using Sony Ericsson Media Manager. You can then transfer the content to your phone. See Transferring content to and from a computer on page 25.*

#### Updating Web feeds

You can manually update your feeds, or schedule updates. When there are updates,  $\mathbb{S}'$  appears on the screen.

#### To schedule Web feed updates

- 1 From standby select Menu > Media > Web feeds.
- 2 Scroll to a feed and select Options > Schedule update.
- 3 Select an option.
- *Frequent updates may be costly.*

#### Web feeds in standby

You can show news updates on the standby screen.

#### To show Web feeds in standby

- 1 From standby select Menu > Media > Web feeds.
- 2 Scroll to a feed and select Options > Settings > Standby ticker > Show in standby.

#### To access Web feeds from standby

- 1 From standby select Ticker.
- 2 To read more about a feed, press @ or **D** to scroll to a headline and select Go to.

#### Podcasts

Podcasts are files, for example, radio programs or video content, that you can download and play. You subscribe to and download podcasts using Web feeds.

#### To access audio podcasts

• From standby select Menu > Media > Music > Podcasts.

#### To access video podcasts

• From standby select Menu > Media > Video > Podcasts.

#### Photo feeds

You can subscribe to Photo feeds and download photos. To start using Photo feeds, see *Web feeds* on page 50.

#### To access photo feeds

• From standby select Menu > Media > Photo > Photo feeds.

## Wi-Fi™

Using Wi-Fi™ you can access the Internet wirelessly with your phone.You can browse the Internet at home (personal networks) or in public access zones (hot spots):

- Personal networks usually protected. A pass phrase or a key is required from the owner.
- Hot spots usually non-protected but often requires you to log on the operators' service before you get Internet access.

#### Using Wi-Fi

To be able to browse the Internet using Wi-Fi you need to search for and connect to an available network and then open the Internet browser.

#### To turn Wi-Fi on or off

- 1 From standby select Menu > Settings > the Connectivity  $tab > Wi-Fi$ .
- 2 Select an option.
- *f*-For quick access press (a) and select *Wi-Fi.*

#### To connect to a network

- 1 From standby select Menu > Settings > the Connectivity tab > Wi-Fi.
- 2 Scroll to a network and select Connect.

#### To start browsing using Wi-Fi

- 1 Make sure  $\Box$  is showing in status bar.
- 2 From standby select Menu > Internet.
- *Often used networks can be saved as favorites. These will connect automatically when you are within range if you turn on Auto connect.*

## GPS

Your phone has a GPS receiver that uses satellite signals to calculate your location.

*If you cannot use some GPS features, see I cannot use Internet-based services on page 64.*

## Using GPS

Your location can be found when you have a clear view of the sky. If your location is not found after a few minutes, move to another location. To help the search, stand still and do not cover the GPS antenna.

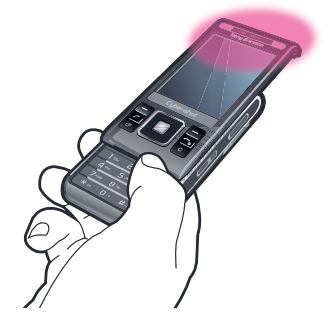

# Assisted start

With Assisted start your location is calculated more quickly. If not turned off, Assisted start will automatically be used to find your location when Assisted GPS (A-GPS) technology is available.

#### To set when to use Assisted start

- 1 From standby select Menu > Location services > Settings > Assisted start.
- 2 Select an option.

## O Google Maps<sup>™</sup> for mobile

Google Maps™ lets you view your current location, find other locations and calculate routes.

When you start Google Maps, your approximate location is shown using information from nearby mobile towers. Your location is updated with a more precise position when the GPS receiver finds your location.

#### To use Google Maps

• From standby select Menu > Location services > Google Maps.

#### To learn more about Google Maps

• When you use Google Maps, select Options > Help.

## **Driving directions**

Wayfinder Navigator™ guides you to your destination using voice instructions. A free three-month trial version of Wayfinder Navigator is included in the phone.

*Sony Ericsson does not warrant the accuracy of any directional services including but not limited to turn-by-turn navigational services.*

#### To start Wayfinder Navigator

• From standby select Menu > Location services > Navigation.

## More GPS features

#### Save locations

You can find all saved locations in My favorites.

#### To save your current location

- 1 From standby select Menu > Location services > My favorites > Add new place.
- 2. Select Edit and enter the title. Select OK.
- 3 Scroll to Description: and select Add. Enter the description and select OK.
- 4 Scroll to Position: and select Add > Current position.
- 5 Select Save.

#### To view a saved location on a map

- 1 From standby select Menu > Location services > My favorites.
- 2 Scroll to a location and select Go to.

#### To access favorites from Google **Maps**

• Press  $(*a/A)$ .

#### Location requests

External services may ask for your location.

#### To change access for external services

- 1 From standby select Menu > Location services > Settings > Privacy.
- 2 Select an option.

#### Turn off GPS

The GPS receiver turns off automatically when it is not in use. You can also turn the GPS receiver off manually. This saves battery power when you use features that do not require the GPS receiver to find your location.

#### To turn on or off GPS manually

- 1 From standby select Menu > Location services > Settings.
- 2 Select Enable GPS or Disable GPS.

## Synchronizing

You can synchronize in two different ways. You can synchronize your phone using a computer program or you can synchronize using an Internet service.

#### *Use only one of the synchronization methods at a time with your phone.*

For more information, go to *www.sonyericsson.com/support* to read the *Synchronization* Feature guide.

## Synchronizing using a computer

You can use the USB cable or Bluetooth wireless technology to synchronize phone contacts, appointments, bookmarks, tasks and notes with a computer program such as Microsoft Outlook.

Before synchronizing, you need to install the *Sony Ericsson PC Suite*.

*Sony Ericsson PC Suite software is included on the CD with your phone and available for download at www.sonyericsson.com/support.*

See *Required operating systems* on page 25.

#### To install the Sony Ericsson PC Suite

- 1 Turn on your computer and insert the CD. The CD starts automatically and the installation window opens.
- 2 Select a language and click *OK*.
- 3 Click *Install Sony Ericsson PC suite* and follow the instructions on the screen.

#### To synchronize using the Sony Ericsson PC Suite

- 1 Computer: Start *Sony Ericsson PC Suite* from *Start/Programs/ Sony Ericsson/Sony Ericsson PC Suite*.
- 2 Follow the instructions in the *Sony Ericsson PC Suite* for how to connect.
- 3 Phone: Select Phone mode.
- 4 Computer: When you are notified that the *Sony Ericsson PC Suite* has found your phone, you can start synchronizing.

*For usage details, see the Sony Ericsson PC Suite Help section once the software has been installed on your computer.*

## Synchronizing using an Internet service

You can synchronize with an Internet service using SyncML™ or a Microsoft® Exchange Server using Microsoft Exchange ActiveSync. For

more information, go to *www.sonyericsson.com/support* to read the *Synchronization* Feature guide.

## More Features

## Flight mode

In Flight mode the network and radio transceivers are turned off to prevent disturbance to sensitive equipment.

When the flight mode menu is activated you are asked to select a mode the next time you turn on your phone:

- Normal mode full functionality
- Flight mode limited functionality

#### To activate the flight mode menu

• From standby select Menu > Settings > the General  $tab$  > Flight mode > Continue > Show at startup.

#### To select flight mode

- 1 When the flight mode menu is activated, turn off your phone.
- 2 Turn on your phone and select Flight mode.

## **D**Update service

You can update your phone with the latest software using your phone or a PC.

#### To view the current software in the phone

- 1 From standby select Menu > Settings > the General tab > Update service.
- 2 Select Software version.

#### Update service using the phone

You can update your phone over the air using your phone. You do not lose personal or phone information.

*Update service using your phone requires data access such as GPRS, 3G or HSDPA.*

#### To select update settings

• From standby select Menu > Settings > the General tab > Update service > Settings > Internet settings.

#### To use Update service using the phone

- 1 From standby select Menu > Settings > the General tab > Update service.
- 2 Select Search for update and follow the instructions that appear.

#### Update service using a PC

You can update your phone using the provided USB cable and an Internet connected PC.

*Make sure all personal data on your phone's memory is backed up. All user data and settings will be overwritten during the update using a PC. Data stored on a memory stick will not be affected.*

#### To use Update service using a PC

• Go to *www.sonyericsson.com/support*.

## Alarms

You can set a sound or the radio as an alarm signal. The alarm sounds even if the phone is turned off. When the alarm sounds you can silence it or turn it off.

#### To set the alarm

- 1 From standby select Menu > Organizer > Alarms.
- 2 Scroll to an alarm and select Edit.
- 3 Scroll to Time: and select Edit.
- 4 Enter a time and select OK > Save.

#### To set the recurring alarm

- 1 From standby select Menu > Organizer > Alarms.
- 2 Scroll to an alarm and select Edit.
- 3 Scroll to Recurrent: and select Edit.
- 4 Scroll to a day and select Mark.
- 5 To select another day, scroll to the day and select Mark.
- 6 Select Done > Save.

#### To set the alarm signal

- 1 From standby select Menu > Organizer > Alarms.
- 2 Scroll to an alarm and select Edit.
- 3 Scroll to the  $\Box$  tab.
- 4 Scroll to Alarm signal: and select Edit.
- 5 Find and select an alarm signal. Select Save.

#### To silence the alarm

- When the alarm sounds, press any key.
- To repeat the alarm, select Snooze.

#### To turn off the alarm

• When the alarm sounds, select Turn off.

#### To cancel the alarm

- 1 From standby select Menu > Organizer > Alarms.
- 2 Scroll to an alarm and select Turn off.

#### The alarm in silent mode

You can set the alarm not to sound when the phone is in silent mode.

#### To set an alarm to sound or not in silent mode

- 1 From standby select Menu > Organizer > Alarms.
- 2 Scroll to an alarm and select Edit.
- 3 Scroll to the  $\Box$  tab.
- 4 Scroll to Silent mode: and select Edit.
- 5 Select an option.

#### To set the snooze duration

- 1 From standby select Menu > Organizer > Alarms.
- 2 Scroll to an alarm and select Edit.
- 3 Scroll to Snooze duration: and select Edit.
- 4 Select an option.

## **Calendar**

*You can synchronize your calendar with a computer calendar, with a calendar on the Web or with a Microsoft® Exchange Server (Microsoft® Outlook®).*

#### **Appointments**

You can add new appointments or reuse existing appointments.

#### To add an appointment

- 1 From standby select Menu > Organizer > Calendar.
- 2 Select a date.
- 3 Scroll to New appointment and select Add.
- 4 Enter the information and confirm each entry.
- 5 Select Save.

#### To view an appointment

- 1 From standby select Menu > Organizer > Calendar.
- 2 Select a date.
- 3 Scroll to an appointment and select View.

#### To edit an appointment

- 1 From standby select Menu > Organizer > Calendar.
- 2 Select a date.
- 3 Scroll to an appointment and select View.
- 4 Select Options > Edit.
- 5 Edit the appointment and confirm each entry.
- 6 Select Save.

#### To set when reminders should sound

- 1 From standby select Menu > Organizer > Calendar.
- 2 Select a date.
- 3 Select Options > Advanced > Reminders.
- 4 Select an option.
- *A reminders option set in calendar affects a reminders option set in tasks.*

## **Notes**

You can make notes and save them. You can also show a note in standby.

#### To add a note

- 1 From standby select Menu > Organizer > Notes.
- 2 Scroll to New note and select Add.
- 3 Write a note and select Save.

#### To show a note in standby

- 1 From standby select Menu > Organizer > Notes.
- 2 Scroll to a note and select Options > Show in standby.

#### To hide a note from standby

- 1 From standby select Menu > Organizer > Notes.
- 2 Scroll to the note shown in standby. This is marked with an icon. Select Options > Hide in standby.

## Tasks

You can add new tasks or reuse existing tasks.

### To add a task

- 1 From standby select Menu > Organizer > Tasks.
- 2 Select New task and select Add.
- 3 Select an option.
- 4 Enter details and confirm each entry.

#### To set when reminders should sound

- 1 From standby select Menu > Organizer > Tasks.
- 2 Scroll to a task and select Options > Reminders.
- 3 Select an option.
- *A reminders option set in tasks affects a reminders option set in calendar.*

## Profiles

You can change settings such as the ring volume and vibrating alert to suit different locations. You can reset all profiles to the phone's original settings.

### To select a profile

- 1 From standby select Menu > Settings > the General tab > Profiles.
- 2 Select a profile.

### To view and edit a profile

1 From standby select Menu > Settings > the General tab > Profiles.

- 2 Scroll to a profile and select Options > View and edit.
- *You cannot rename the Normal profile.*

## Time and Date

#### To set the time

- 1 From standby select Menu > Settings > the General  $tab > Time$  & date  $> Time$ .
- 2 Enter the time and select Save.

#### To set the date

- 1 From standby select Menu > Settings > the General tab > Time & date > Date.
- 2 Enter the date and select Save.

#### To set the time zone

- 1 From standby select Menu > Settings > the General  $tab > Time 8$  date  $> My$  time zone.
- 2 Select the time zone you are in.
- *If you select a city, My time zone also updates the time when daylight saving time changes.*

## **Theme**

You can change the appearance of the screen through items such as colors and wallpaper. You can also create new themes and download them. For

more information, go to *www.sonyericsson.com/fun*.

#### To set a theme

- 1 From standby select Menu > Settings > the Display  $tab$  > Theme.
- 2 Scroll to a theme and select Set.

## Main menu layout

You can change the layout of the icons in the main menu.

#### To change the main menu layout

- 1 From standby select Menu > Options > Main menu layout.
- 2 Select an option.

## Ringtones

#### To set a ringtone

- 1 From standby select Menu > Settings > the Sounds & alerts tab > Ringtone.
- 2 Find and select a ringtone.

#### To set the ringtone volume

- 1 From standby select Menu > Settings > the Sounds & alerts tab > Ring volume.
- 2 Press  $\Box$  or  $\Box$  to change the volume.
- 3 Select Save.

#### To turn off the ringtone

- From standby press and hold down  $(\overline{\text{\tt\#--S}})$ .
- *The alarm signal is not affected.*

#### To set the vibrating alert

- 1 From standby select Menu > Settings > the Sounds & alerts tab > Vibrating alert.
- 2 Select an option.

### Screen orientation

You can change between landscape and portrait orientation, or select Auto rotate to have the orientation change when you rotate the phone.

#### To change screen orientation in Media

- 1 From standby select Menu > Media > Settings > Orientation.
- 2 Select an option.

### Games

Your phone contains preloaded games. You can also download games. Help texts are available for most games.

#### To start a game

- 1 From standby select Menu > Media > Games.
- 2 Select a game.

#### To end a game

• Press  $\left(\overline{\mathbf{A}}\right)$ .

## **Applications**

You can download and run Java applications. You can also view information or set different permissions. If you cannot use Java applications, see *I cannot use Internetbased services* on page 64.

#### To select a Java application

- 1 From standby select Menu > Organizer > Applications.
- 2 Select an application.

#### To set permissions for a Java application

- 1 From standby select Menu > Organizer > Applications.
- 2 Scroll to an application and select Options > Permissions.
- 3 Set permissions.

#### Java application screen size Some Java applications are designed for a specific screen size. For more

information, contact the application vendor.

#### To set the screen size for a Java application

- 1 From standby select Menu > Organizer > Applications.
- 2 Scroll to an application and select Options > Screen size.
- 3 Select an option.

## **Locks**

#### SIM card lock

This lock only protects your subscription. Your phone will work with a new SIM card. If the lock is on, you have to enter a PIN (Personal Identity Number).

If you enter your PIN incorrectly three times in a row, the SIM card is blocked and you need to enter your PUK (Personal Unblocking Key). Your PIN and PUK are supplied by your network operator.

#### To unblock the SIM card

- 1 When PIN blocked appears, enter your PUK and select OK.
- 2 Enter a new four-to-eight-digit PIN and select OK.
- 3 Re-enter the new PIN and select OK.

### To edit the PIN

- 1 From standby select Menu > Settings > the General tab > Security > Locks > SIM Protection > Change PIN.
- 2 Enter your PIN and select OK.
- 3 Enter a new four-to-eight-digit PIN and select OK.
- 4 Re-enter the new PIN and select OK.
- *If Codes do not match appears, you*
- *entered the new PIN incorrectly. If Wrong PIN appears, followed by Old PIN:, you entered your old PIN incorrectly.*

#### To use the SIM card lock

- 1 From standby select Menu > Settings > the General tab > Security > Locks > SIM Protection > Protection.
- 2 Select an option.
- 3 Enter your PIN and select OK.

#### Phone lock

You can stop unauthorized use of your phone. Change the phone lock code (0000) to any four-to-eight-digit personal code.

*It is important that you remember your new code. If you forget it, you have to take your phone to your local Sony Ericsson retailer.*

#### To use the phone lock

- 1 From standby select Menu > Settings > the General tab > Security > Locks > Phone protection > Protection.
- 2 Select an option.
- 3 Enter the phone lock code and select OK.

#### To unlock the phone

• Enter your code and select OK.

#### To change the phone lock code

- 1 From standby select Menu > Settings > the General tab > Security > Locks > Phone protection > Change code.
- 2 Enter the old code and select OK.
- 3 Enter the new code and select OK.
- 4 Repeat the code and select OK.

#### Keypad lock

You can set this lock to avoid accidental dialing. Incoming calls can be answered without unlocking the keypad.

*Calls to the international emergency number 112 can still be made.*

#### To use the automatic key lock

- 1 From standby select Menu > Settings > the General tab > Security > Automatic key lock.
- 2 Select an option.

#### To unlock the keypad manually

• From standby press any key and select Unlock > OK.

#### IMEI number

Keep a copy of your IMEI (International Mobile Equipment Identity) number in case your phone is stolen.

#### To view your IMEI number

• From standby press  $(*a/A)$ ,  $(*-s)$ ,  $(0+),$  $(6), (#-3).$ 

## Troubleshooting

Some problems will require you to call your network operator.

For more support go to *www.sonyericsson.com/support*.

## Common Questions

#### I have problems with memory capacity or the phone is working slowly

Restart your phone every day to free memory or do a Master reset.

#### Master reset

If you select Reset settings, the changes that you have made to settings will be deleted.

If you select Reset all, your settings and content, such as contacts, messages, pictures, sounds and downloaded games, will be deleted. You may also lose content that was in the phone at purchase.

#### To reset the phone

- 1 From standby select Menu > Settings > the General tab > Master reset.
- 2 Select an option.
- 3 Follow the instructions that appear.

#### I cannot charge the phone or battery capacity is low

The charger is not properly connected or the battery connection is poor. Remove the battery and clean the connectors.

The battery is worn out and needs to be replaced. See *Charging the battery* on page 8.

#### No battery icon appears when I start charging the phone

It may take a few minutes before the battery icon appears on the screen.

#### Some menu options appear in gray

A service is not activated. Contact your network operator.

#### I cannot use Internet-based services

Your subscription does not include data capability. Settings are missing or incorrect.

You can download settings using the setup wizard or by going to *www.sonyericsson.com/support*.

#### To download settings using the Setup wizard

- 1 From standby select Menu > Settings > the General tab > Setup wizard > Settings download.
- 2 Follow the instructions that appear.
- *Contact your network operator or service provider for more information.*

#### I cannot send messages from my phone

Most messages require a service center number to send them. The number is supplied by your service provider and is usually saved on the SIM card. If the number to your service center is not saved on your SIM card, you must enter the number yourself.

To send most picture messages, you must set an MMS profile and the address of your message server. If no MMS profile or message server exists, you can receive all the settings automatically from your network operator or at *www.sonyericsson.com/support*.

#### To enter a service center number

1 From standby select Menu > Settings > the Connectivity tab > Message settings > Text message and scroll to

Service center. The number is shown if it is saved on the SIM card.

- 2 If there is no number shown, select Edit.
- 3 Scroll to New Service Center and select Add.
- 4 Enter the number, including the international "+" sign and country code.
- 5 Select Save.

#### To select an MMS profile

- 1 From standby select Menu > Settings > the Connectivity tab > Message settings > Picture message.
- 2 Select an existing profile or create a new one.

#### To set the message server address

- 1 From standby select Menu > Settings > the Connectivity tab > Message settings > Picture message.
- 2 Scroll to a profile and select Options > Edit.
- 3 Scroll to Message server and select Edit.
- 4 Enter the address and select OK > Save.

#### The phone does not ring or rings too softly

Make sure that Silent mode has not been set to On. See *To turn off the ringtone* on page 61.

Check the ringtone volume. See *To set the ringtone volume* on page 60.

Check the profile. See *To select a profile* on page 59.

Check the forward call options. See *To forward calls* on page 36.

#### The phone cannot be detected by other devices using Bluetooth wireless technology

You have not turned the Bluetooth function on. Make sure that the visibility is set to show phone. See *To turn on the Bluetooth function* on page 27.

I cannot synchronize or transfer content between my phone and my computer, when using the USB cable.

The cable or software that came with your phone has not been properly installed. Go to

*www.sonyericsson.com/support* to read Feature guides which contain detailed installation instructions and troubleshooting guides.

#### I have forgotten my code memo passcode

If you forget your passcode, you must reset the code memo. This means that all entries in the code memo are deleted. The next time you enter the code memo, you must proceed as if you are opening it for the first time.

#### To reset code memo

- 1 From standby select Menu > Organizer > Code memo.
- 2 Enter an incorrect passcode 3 times.
- 3 Reset Code memo and delete all items? appears.
- 4 Select Yes.

Where can I find the regulatory information such as my IMEI number if I cannot turn on my phone?

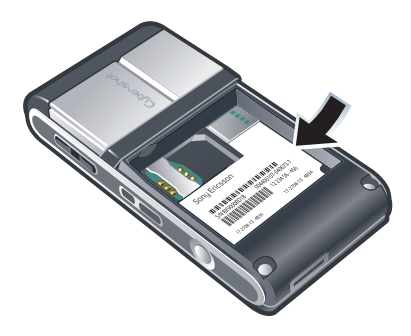

## Error Messages

#### Insert SIM

There is no SIM card in your phone or you may have inserted it incorrectly.

See *Charging the battery* on page 8.

The SIM card connectors need cleaning. If the card is damaged, contact your network operator.

#### Insert correct SIM card

Your phone is set to work only with certain SIM cards. Check if you are using the correct operator SIM card.

#### Wrong PIN/Wrong PIN2

You have entered your PIN or PIN2 incorrectly.

Enter the correct PIN or PIN2 and select Yes. See *To insert the SIM card* on page 6.

#### PIN blocked/PIN2 blocked

You have entered your PIN or PIN2 code incorrectly three times in a row.

To unblock, see *SIM card lock* on page 62.

#### Codes do not match

Codes that you have entered do not match. When you want to change a security code, for example your PIN. you have to confirm the new code. See *SIM card lock* on page 62.

#### No net. coverage

Your phone is in flight mode. See *Flight mode* on page 56.

Your phone is not receiving any network signal, or the received signal is too weak. Contact your network

operator and make sure that the network has coverage where you are.

The SIM card is not working properly. Insert your SIM card in another phone. If this works, it is probably your phone that is causing the problem. Please contact the nearest Sony Ericsson service location.

#### Emergency calls only

You are within range of a network, but you are not allowed to use it. However, in an emergency, some network operators allow you to call the international emergency number 112. See *Emergency calls* on page 31.

#### PUK blocked. Contact provider.

You entered your personal unblocking key code (PUK) incorrectly 10 times in a row.

## Important information

### Sony Ericsson Consumer Web site

On *www.sonyericsson.com/support* there is a support section where help and tips are only a few clicks away. Here you will find the latest computer software updates and tips on how to use your product more efficiently.

## Service and support

You have access to a portfolio of exclusive service advantages such as:

- Global and local Web sites providing support.
- A global network of Call Centers.
- An extensive network of Sony Ericsson service partners.
- A warranty period. Learn more about the warranty conditions in the Important information.

On *www.sonyericsson.com/support*, you will find the latest support tools and information. For operator-specific services and features, please contact your network operator.

You can also contact our Call Centers. If your country/region is not represented in the list below, please contact your local dealer. (Calls are charged according to national rates, including local taxes, unless the phone number is a toll-free number.)

If your product needs service, please contact the dealer from whom it was purchased, or one of our service partners. For warranty claims, save proof of purchase.

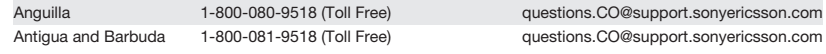

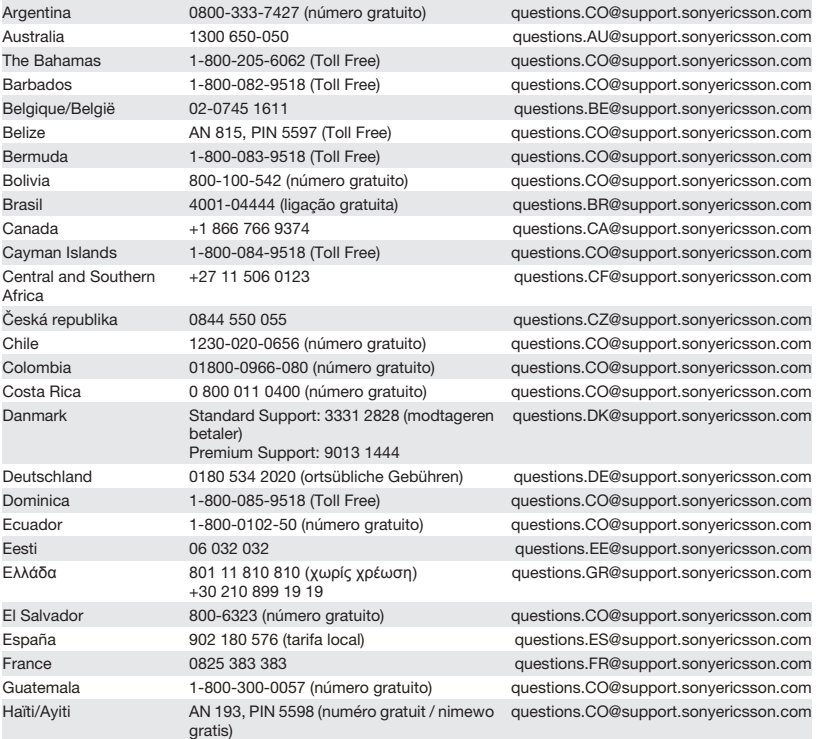

Important information 69

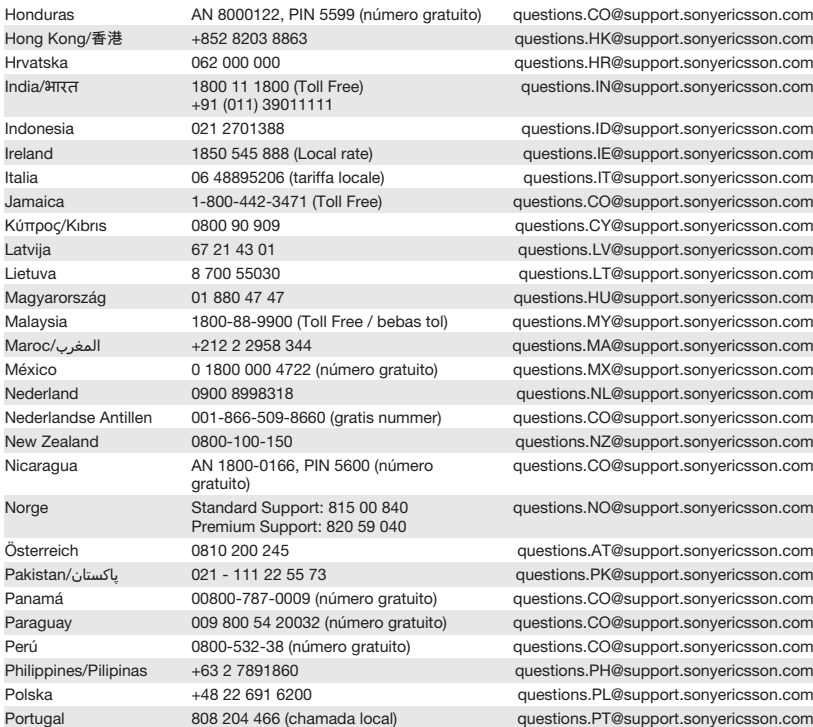

70 Important information
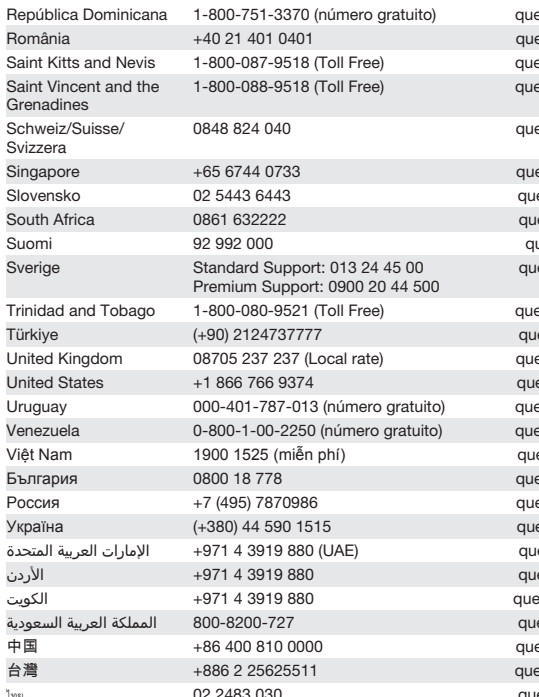

estions.CO@support.sonyericsson.com estions.RO@support.sonyericsson.com stions CO@support.sonyericsson.com estions.CO@support.sonyericsson.com

estions.CH@support.sonyericsson.com

estions.SG@support.sonyericsson.com estions.SK@support.sonvericsson.com estions.ZA@support.sonyericsson.com uestions.FI@support.sonyericsson.com estions.SE@support.sonyericsson.com

estions.CO@support.sonyericsson.com estions.TR@support.sonyericsson.com estions.GB@support.sonyericsson.com estions.US@support.sonyericsson.com estions.CO@support.sonyericsson.com estions.CO@support.sonyericsson.com estions.VN@support.sonyericsson.com estions.BG@support.sonyericsson.com estions.RU@support.sonyericsson.com estions.UA@support.sonyericsson.com estions.AE@support.sonyericsson.com estions.JO@support.sonyericsson.com estions.KW@support.sonyericsson.com estions.SA@support.sonyericsson.com estions.CN@support.sonyericsson.com estions.TW@support.sonyericsson.com ไทย 02 2483 030 questions.TH@support.sonyericsson.com

### Guidelines for Safe and Efficient Use

Please follow these guidelines. Failure to do so might entail a potential health risk or product malfunction. If in doubt as to its proper function, have the product checked by a certified service partner before charging or using it.

#### Recommendations for care and safe use of our products

- Handle with care and keep in a clean and dustfree place.
- Warning! May explode if disposed of in fire.
- Do not expose your product to liquid or moisture or excess humidity.
- Do not expose to extreme temperatures. Do not expose the battery to temperatures above +140°F (+60°C).
- Do not expose to flames or lit tobacco products.
- Do not drop, throw or try to bend your product.
- Do not paint or attempt to disassemble or modify your product. Only Sony Ericsson authorized personnel should perform service.
- Consult with authorized medical staff and the instructions of the medical device manufacturer before using your product near pacemakers or other medical devices or equipment.
- Discontinue use of electronic devices or disable the radio transmitting functionality of the device where required or requested to do so.
- Do not use where a potentially explosive atmosphere exists.
- Do not place your product or install wireless equipment in the area above an air bag in your car.
- Caution: Cracked or broken displays may create sharp edges or splinters that could be harmful upon contact.

• Do not use your Bluetooth Headset in positions where it is uncomfortable or will be subject to pressure.

#### Children

Warning! Keep out of the reach of children. Do not allow children to play with phones or accessories. They could hurt themselves or others. Products may contain small parts that could become detached and create a choking hazard.

#### Power supply (Charger)

Connect the charger to power sources as marked on the product. Do not use outdoors or in damp areas. Do not alter or subject the cord to damage or stress. Unplug the unit before cleaning it. Never alter the plug. If it does not fit into the outlet, have a proper outlet installed by an electrician. When power supply is connected there is a small drain of power. To avoid this small energy waste, disconnect the power supply when the product is fully charged. Use of charging devices that are not Sony Ericsson branded may impose increased safety risks.

#### **Battery**

New or idle batteries can have short-term reduced capacity. Fully charge the battery before initial use. Use for intended purpose only. Charge the battery in temperatures between +41°F (+5°C) and +113°F (+45°C). Do not put the battery into your mouth. Do not let the battery contacts touch another metal object. Turn off the product before removing the battery. Performance depends on temperatures, signal strength, usage patterns, features selected and voice or data transmissions. Only Sony Ericsson service partners should remove or replace built-in batteries. Use of batteries that are not Sony Ericsson branded may pose increased safety risks.

#### Personal medical devices

Phones may affect implanted medical equipment. Reduce risk of interference by keeping a minimum distance of 6 inches (15 cm) between the phone and the device. Use the phone at your right ear. Do not carry the phone in your breast pocket. Turn off the phone if you suspect interference. For all medical devices, consult a physician and the manufacturer.

#### Driving

Some vehicle manufacturers forbid the use of phones in their vehicles unless a handsfree kit with an external antenna supports the installation. Check with your vehicle manufacturer's representative to be sure that your phone or Bluetooth handsfree will not affect the electronic systems in your vehicle. Full attention should be given to driving at all times and local laws and regulations restricting the use of wireless devices while driving must be observed.

#### GPS/Location based functions

Some products provide GPS/Location based functions. Location determining functionality is provided "As is" and "With all faults". Sony Ericsson does not make any representation or warranty as to the accuracy of such location information.

Use of location-based information by the device may not be uninterrupted or error free and may additionally be dependent on network service availability. Please note that functionality may be reduced or prevented in certain environments such as building interiors or areas adjacent to buildings. Caution: Do not use GPS functionality in a manner which causes distraction from driving.

### Emergency calls

Calls cannot be guaranteed under all conditions. Never rely solely upon phones for essential

communications. Calls may not be possible in all areas, on all networks, or when certain network services and/or phone features are used.

#### Antenna

Use of antenna devices not marketed by Sony Ericsson could damage your phone, reduce performance, and produce SAR levels above the established limits. Do not cover the antenna with your hand as this affects call quality, power levels and can shorten talk and standby times.

#### Radio frequency (RF) exposure and Specific Absorption Rate (SAR)

When your phone or Bluetooth handsfree is turned on, it emits low levels of radio frequency energy. International safety guidelines have been developed through periodic and thorough evaluation of scientific studies. These guidelines establish permitted levels of radio wave exposure. The guidelines include a safety margin designed to assure the safety of all persons and to account for any variations in measurements.

Specific Absorption Rate (SAR) is used to measure radio frequency energy absorbed by the body when using a phone. The SAR value is determined at the highest certified power level in laboratory conditions, but because the phone is designed to use the minimum power necessary to access the chosen network, the actual SAR level can be well below this value. There is no proof of difference in safety based on difference in SAR value.

Products with radio transmitters sold in the US must be certified by the Federal Communications Commission (FCC). When required, tests are performed when the phone is placed at the ear and when worn on the body. For body-worn operation, the phone has been tested when positioned a minimum of 15 mm from the body without any metal parts in the vicinity of the phone or when properly

used with an appropriate Sony Ericsson accessory and worn on the body.

For more information about SAR and radio frequency exposure go to: *www.sonyericsson.com/health*.

#### Flight mode

Bluetooth and WLAN functionality, if available in your device, can be enabled in Flight mode but may be prohibited onboard aircraft or in other areas where radio transmissions are prohibited. In such environments, please seek proper authorization before enabling Bluetooth or WLAN functionality even in Flight mode.

#### Malware

Malware (short for malicious software) is software that can harm your phone or other computers. Malware or harmful applications can include viruses, worms, spyware, and other unwanted programs. While your device does employ security measures to resist such efforts, Sony Ericsson does not warrant or represent that your device will be impervious to introduction of malware. You can however reduce the risk of malware attacks by using care when downloading content or accepting applications, refraining from opening or responding to messages from unknown sources, using trustworthy services to access the Internet, and only downloading content to your phone from known, reliable sources.

#### Accessories

Use only Sony Ericsson branded original accessories and certified service partners. Sony Ericsson does not test third-party accessories. Accessories may influence RF Exposure, radio performance, sound loudness, electric safety and other areas. Third-party accessories and parts may pose a risk to your health or safety or decrease performance.

### Accessible Solutions/Special Needs

In the US, compatible Sony Ericsson phones may offer compatibility with TTY terminals (with use of necessary accessory). For more information call the Sony Ericsson Special Needs Center on 877 878 1996 (TTY) or 877 207 2056 (voice), or go to *www.sonyericsson-snc.com*.

#### Disposal of old electrical and electronic equipment

Electronic equipment and batteries should not be included as household waste but should be left at an appropriate collection point for recycling. This helps prevent potential negative consequences for the environment and human health. Check local regulations by contacting your local city office, your household waste disposal service, the shop where you purchased the product or calling a Sony Ericsson Call Center.

### Disposing of the battery

Check local regulations or call a Sony Ericsson Call Center for information. Never use municipal waste.

#### Memory card

If your product comes complete with a removable memory card, it is generally compatible with the handset purchased but may not be compatible with other devices or the capabilities of their memory cards. Check other devices for compatibility before purchase or use. If your product is equipped with a memory card reader, check memory card compatibility before purchase or use.

Memory cards are generally formatted prior to shipping. To reformat the memory card, use a compatible device. Do not use the standard operating system format when formatting the memory card on a PC. For details, refer to the operating instructions of the device or contact customer support.

#### Warning!

If your device requires an adapter for insertion into the handset or another device, do not insert the card directly without the required adapter.

#### Precautions on Memory Card Use

- Do not expose the memory card to moisture.
- Do not touch terminal connections with your hand or any metal object.
- Do not strike, bend, or drop the memory card.
- Do not attempt to disassemble or modify the memory card.
- Do not use or store the memory card in humid or corrosive locations or in excessive heat such as a closed car in summer, in direct sunlight or near a heater, etc.
- Do not press or bend the end of the memory card adapter with excessive force.
- Do not let dirt, dust, or foreign objects get into the insert port of any memory card adapter.
- Check you have inserted the memory card correctly.
- Insert the memory card as far as it will go into any memory card adapter needed. The memory card may not operate properly unless fully inserted.
- We recommend that you make a backup copy of important data. We are not responsible for any loss or damage to content you store on the memory card.
- Recorded data may be damaged or lost when you remove the memory card or memory card adapter, turn off the power while formatting, reading or writing data, or use the memory card

in locations subject to static electricity or high electrical field emissions.

#### Protection of personal information

Erase personal data before disposing of the product. To delete data, perform a master reset. Deleting data from the phone memory does not ensure that it cannot be recovered. Sony Ericsson does not warrant against recovery of information and does not assume responsibility for disclosure of any information even after a master reset.

#### Loudness warning!

Avoid volume levels that may be harmful to your hearing.

# End User License Agreement

Software delivered with this device and its media is owned by Sony Ericsson Mobile Communications AB, and/or its affiliated companies and its suppliers and licensors.

Sony Ericsson grants you a non-exclusive limited license to use the Software solely in conjunction with the Device on which it is installed or delivered. Ownership of the Software is not sold, transferred or otherwise conveyed.

Do not use any means to discover the source code or any component of the Software, reproduce and distribute the Software, or modify the Software. You are entitled to transfer rights and obligations to the Software to a third party, solely together with the Device with which you received the Software, provided the third party agrees in writing to be bound by the terms of this License.

This license exists throughout the useful life of this Device. It can be terminated by transferring your rights to the Device to a third party in writing.

Failure to comply with any of these terms and conditions will terminate the license immediately. Sony Ericsson and its third party suppliers and licensors retain all rights, title and interest in and to the Software. Sony Ericsson, and, to the extent that the Software contains material or code of a third party, such third party, shall be entitled third party beneficiaries of these terms.

This license is governed by the laws of Sweden. When applicable, the foregoing applies to statutory consumer rights.

In the event Software accompanying or provided in conjunction with your device is provided with additional terms and conditions, such provisions shall also govern your possession and usage of the Software.

## Limited Warranty

Sony Ericsson Mobile Communications AB, SE-221 88 Lund, Sweden, (Sony Ericsson) or its local affiliated company, provides this Limited Warranty for your phone, original accessory delivered with your phone, and/or your mobile computing product (hereinafter referred to as "Product").

Should your Product need warranty service, please return it to the dealer from whom it was purchased, or contact your local Sony Ericsson Call Center (national rates may apply) or visit *www.sonyericsson.com* to get further information.

#### Our warranty

Subject to the conditions of this Limited Warranty, Sony Ericsson warrants this Product to be free from defects in design, material and workmanship at the time of its original purchase by a consumer. This Limited Warranty will last for a period of one (1) year as from the original date of purchase of the Product.

#### What we will do

If, during the warranty period, this Product fails to operate under normal use and service, due to defects in design, materials or workmanship, Sony Ericsson authorized distributors or service partners, in the country\* where you purchased the Product, will, at their option, either repair or replace the Product in accordance with the terms and conditions stipulated herein.

Sony Ericsson and its service partners reserve the right to charge a handling fee if a returned Product is found not to be under warranty according to the conditions below.

Please note that some of your personal settings, downloads and other information may be lost when your Sony Ericsson Product is repaired or replaced. At present Sony Ericsson may be prevented by applicable law, other regulation or technical restrictions from making a backup copy of certain downloads. Sony Ericsson does not take any responsibility for any lost information of any kind and will not reimburse you for any such loss. You should always make backup copies of all the information stored on your Sony Ericsson Product such as downloads, calendar and contacts before handing in your Sony Ericsson Product for repair or replacement.

### **Conditions**

- 1. This Limited Warranty is valid only if the original proof of purchase for this Product issued by a Sony Ericsson authorized dealer specifying the date of purchase and serial number\*\*, is presented with the Product to be repaired or replaced. Sony Ericsson reserves the right to refuse warranty service if this information has been removed or changed after the original purchase of the Product from the dealer.
- 2. If Sony Ericsson repairs or replaces the Product, the repair for the defect concerned, or the replaced Product shall be warranted for the remaining time of

the original warranty period or for ninety (90) days from the date of repair, whichever is longer. Repair or replacement may involve the use of functionally equivalent reconditioned units. Replaced parts or components will become the property of Sony Ericsson.

3. This warranty does not cover any failure of the Product due to normal tear and wear, or due to misuse, including but not limited to use in other than the normal and customary manner, in accordance with the Sony Ericsson instructions for use and maintenance of the Product. Nor does this warranty cover any failure of the Product due to accident, software or hardware modification or adjustment. acts of God or damage resulting from liquid. A rechargeable battery can be charged and discharged more than a hundred times. However, it will eventually wear out – this is not a defect and corresponds to normal wear and tear. When the talktime or standby time is noticeably shorter, it is time to replace your battery. Sony Ericsson recommends that you use only batteries and chargers approved by Sony Ericsson.

Minor variations in display brightness and color may occur between the phones. There may be tiny bright or dark dots on the display. These are called defective pixels and occur when individual dots have malfunctioned and can not be adjusted. Two defective pixels are deemed acceptable.

Minor variations in camera image appearance may occur between phones. This is nothing uncommon and is not regarded as a defective camera module.

- 4. Since the cellular system on which the Product is to operate is provided by a carrier independent from Sony Ericsson, Sony Ericsson will not be responsible for the operation, availability, coverage, services or range of that system.
- 5. This warranty does not cover Product failures caused by installations, modifications, or repair or opening of the Product performed by a non-Sony Ericsson authorized person.
- 6. The warranty does not cover Product failures which have been caused by use of accessories or other peripheral devices which are not Sony Ericsson branded original accessories intended for use with the Product.
- 7. Tampering with any of the seals on the Product will void the warranty.
- 8. THERE ARE NO EXPRESS WARRANTIES, WHETHER WRITTEN OR ORAL, OTHER THAN THIS PRINTED LIMITED WARRANTY. ALL IMPLIED WARRANTIES, INCLUDING WITHOUT LIMITATION THE IMPLIED WARRANTIES OF MERCHANTABILITY OR FITNESS FOR A PARTICULAR PURPOSE, ARE LIMITED TO THE DURATION OF THIS LIMITED WARRANTY. IN NO EVENT SHALL SONY ERICSSON OR ITS LICENSORS BE LIABLE FOR INCIDENTAL OR CONSEQUENTIAL DAMAGES OF ANY NATURE WHATSOEVER, INCLUDING BUT NOT LIMITED TO LOST PROFITS OR COMMERCIAL LOSS; TO THE FULL EXTENT THOSE DAMAGES CAN BE DISCLAIMED BY LAW.

Some countries/states do not allow the exclusion or limitation of incidental or consequential damages, or limitation of the duration of implied warranties, so the preceding limitations or exclusions may not apply to you.

The warranty provided does not affect the consumer's statutory rights under applicable legislation in force, nor the consumer's rights against the dealer arising from their sales / purchase contract.

#### \*Geographical scope of the warranty

If you have purchased your Product in a country member of the European Economic Area (EEA) or in Switzerland or the Republic of Turkey, and such Product was intended for sale in the EEA or in Switzerland or in Turkey, you can have your Product serviced in any EEA country or in Switzerland or in Turkey, under the warranty conditions prevailing in

the country in which you require servicing, provided that an identical Product is sold in such country by an authorized Sony Ericsson distributor. To find out if your Product is sold in the country you are in, please call the local Sony Ericsson Call Center. Please observe that certain services may not be possible elsewhere than in the country of original purchase, for example due to the fact that your Product may have an interior or exterior which is different from equivalent models sold in other countries. Please note in addition that it may sometimes not be possible to repair SIM-locked Products.

\*\* In some countries/regions additional information (such as a valid warranty card) may be requested.

# FCC Statement

This device complies with Part 15 of the FCC rules. Operation is subject to the following two conditions: (1)

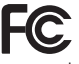

This device may not cause harmful interference, and (2) This device must accept any interference received, including interference that may cause undesired operation.

Any change or modification not expressly approved by Sony Ericsson may void the user's authority to operate the equipment.

This equipment has been tested and found to comply with the limits for a Class B digital device, pursuant to Part 15 of the FCC Rules. These limits are designed to provide reasonable protection against harmful interference in a residential installation. This equipment generates, uses and can radiate radio frequency energy and, if not installed and used in accordance with the instructions, may cause harmful interference to radio communications. However, there is no guarantee that interference will not occur in a particular installation.

If this equipment does cause harmful interference to radio or television reception, which can be determined by turning the equipment off and on, the user is encouraged to try to correct the interference by one or more of the following measures:

- Reorient or relocate the receiving antenna.
- Increase the separation between the equipment and receiver.
- Connect the equipment into an outlet on a circuit different from that to which the receiver is connected.
- Consult the dealer or an experienced radio/TV technician for help.

#### Industry Canada Statement

This device complies with RSS-210 of Industry Canada.

Operation is subject to the following two conditions: (1) this device may not cause interference, and (2) this device must accept any interference, including interference that may cause undesired operation of the device.

This Class B digital apparatus complies with Canadian ICES-003.

Cet appareil numérique de la classe B est conforme à la norme NMB-003 du Canada.

### Declaration of Conformity for C905a

We, Sony Ericsson Mobile Communications AB of Nya Vattentornet

SE-221 88 Lund, Sweden declare under our sole responsibility that our product

Sony Ericsson type AAD-3252071-BV

and in combination with our accessories, to which this declaration relates is in conformity with the appropriate standards EN 301 511:V9.0.2, EN 301 908-1:V2.2.1, EN 301 908-2:V2.2.1, EN 300 328:V1.7.1, EN 300 440-1:V1.7.1, EN 300 440-2:V1.1.2, EN 301 489-7:V1.3.1, EN 301 489-17:V1.2.1, EN 301 489-24:V1.3.1, EN 301 489-3:V1.4.1, EN 60 950-1:2006 following the provisions of, Radio Equipment and Telecommunication Terminal Equipment directive 1999/5/EC.

Lund, August 2008

 $C \epsilon 0682$ 

Pitto Sahazul

Rikko Sakaguchi, *Head of Creation & Development* We fulfill the requirements of the R&TTE Directive (1999/5/EC).

# Index

# $\boldsymbol{\mathsf{A}}$

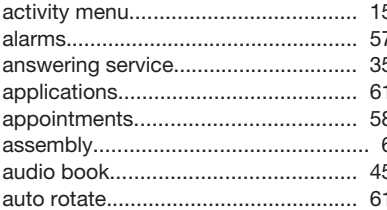

# $\mathbf{B}$

 $\ddot{\phantom{0}}$ 

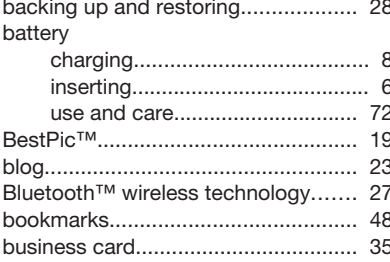

# $\mathbf C$

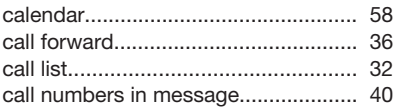

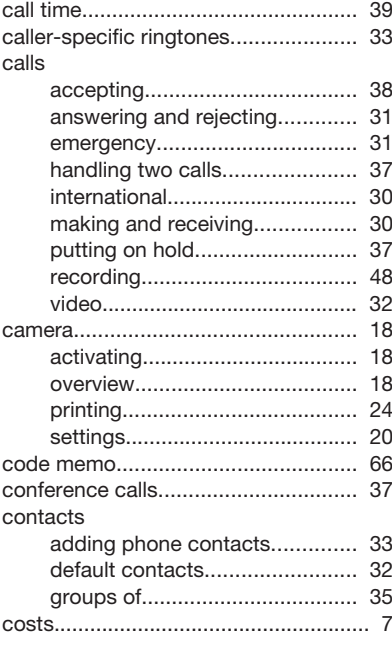

## D

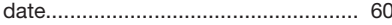

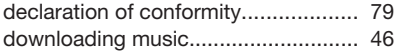

# E

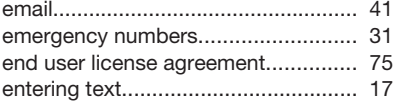

### E

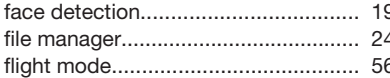

## G

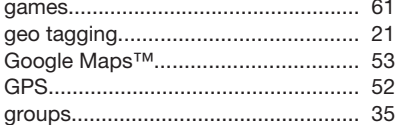

### H

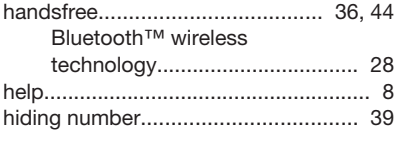

#### I.

Internet security and certificates.............. 50 

### K

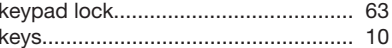

#### I.

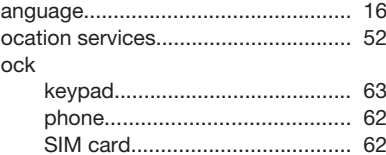

#### M

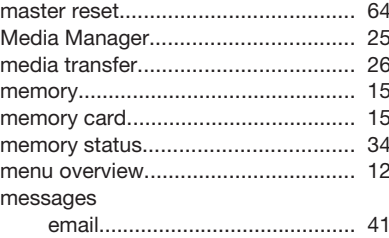

Index 81

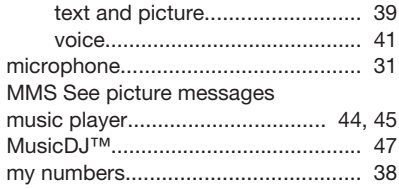

# $\overline{\mathsf{N}}$

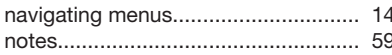

# $\mathsf O$

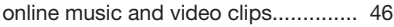

# $\mathsf{P}$

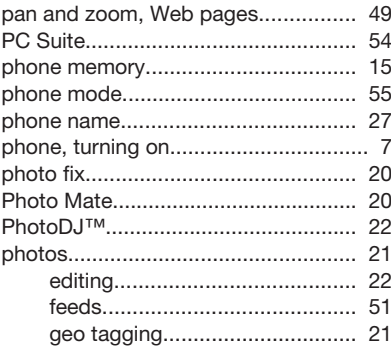

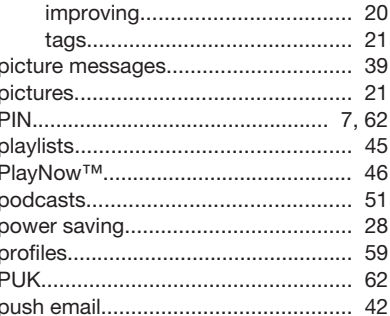

# $\sf R$

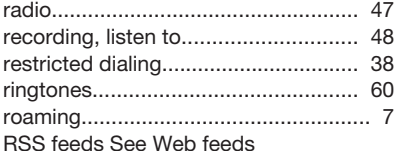

# $\mathsf S$

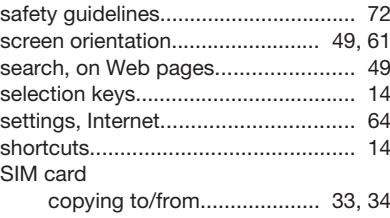

82 Index

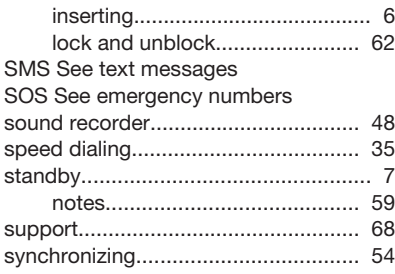

# $\top$

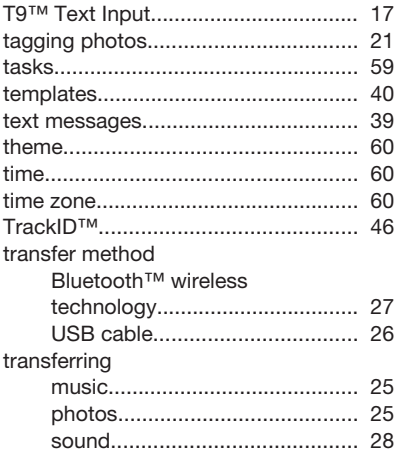

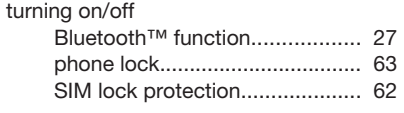

# $\mathsf{U}% _{T}=\mathsf{U}_{T}\!\left( a,b\right) ,\ \mathsf{U}_{T}=\mathsf{U}_{T}\!\left( a,b\right) ,$

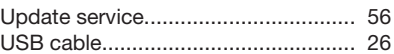

### $\mathsf{V}$

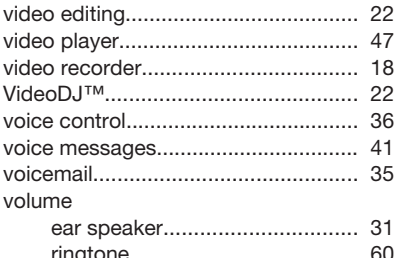

### W

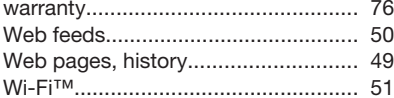

# $\mathsf Z$

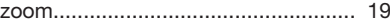